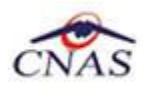

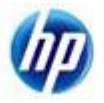

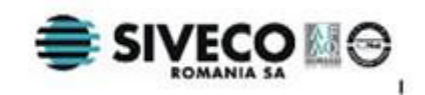

# **SISTEM INFORMATIC UNIC INTEGRAT AL ASIGURĂRILOR DE SĂNĂTATE DIN ROMÂNIA**

**Aplicaţia de raportare pentru specilităţi clinice** 

**Manual de instalare** 

Versiune document: **2.5 RELEASED**  Creat: **12.09.2007**  Ultima actualizare: **30.01.2012**

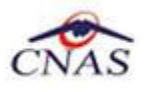

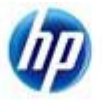

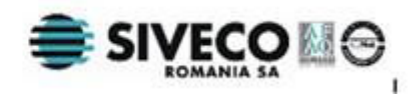

## **Acest document a fost realizat şi avizat de:**

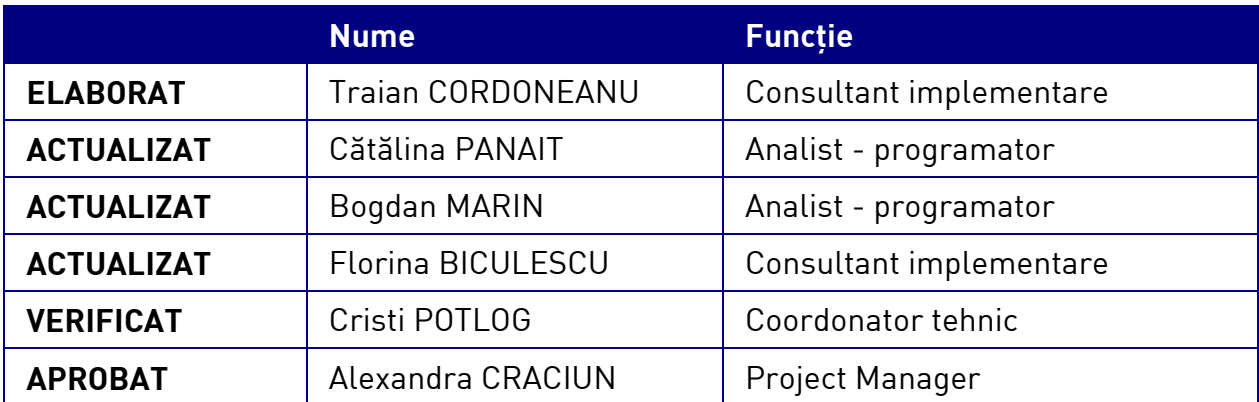

### **Lista schimbărilor efectuate în document în urma reviziilor:**

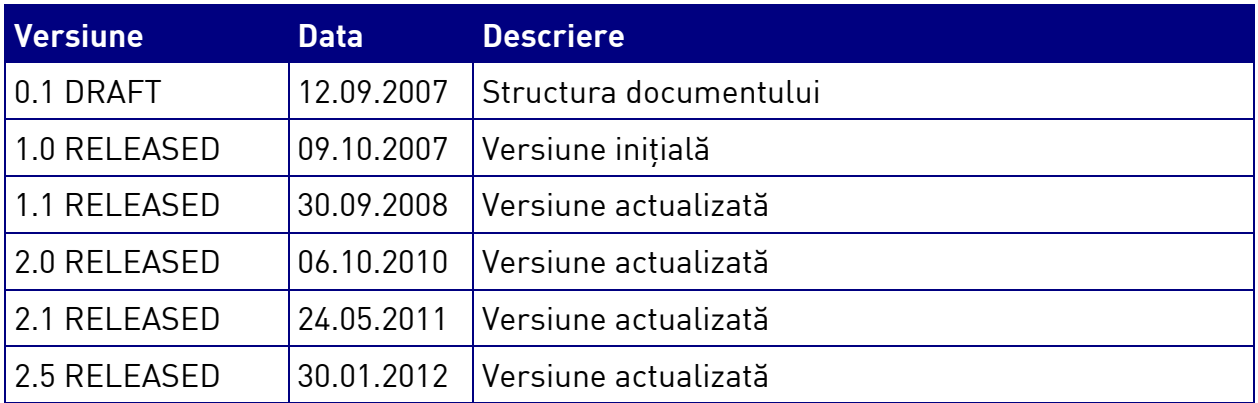

### **Documente Referite**

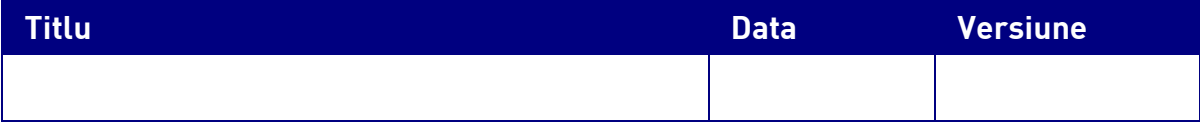

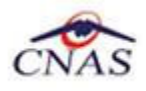

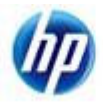

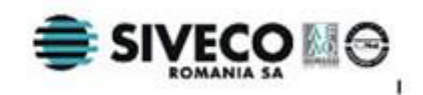

# **CUPRINS**

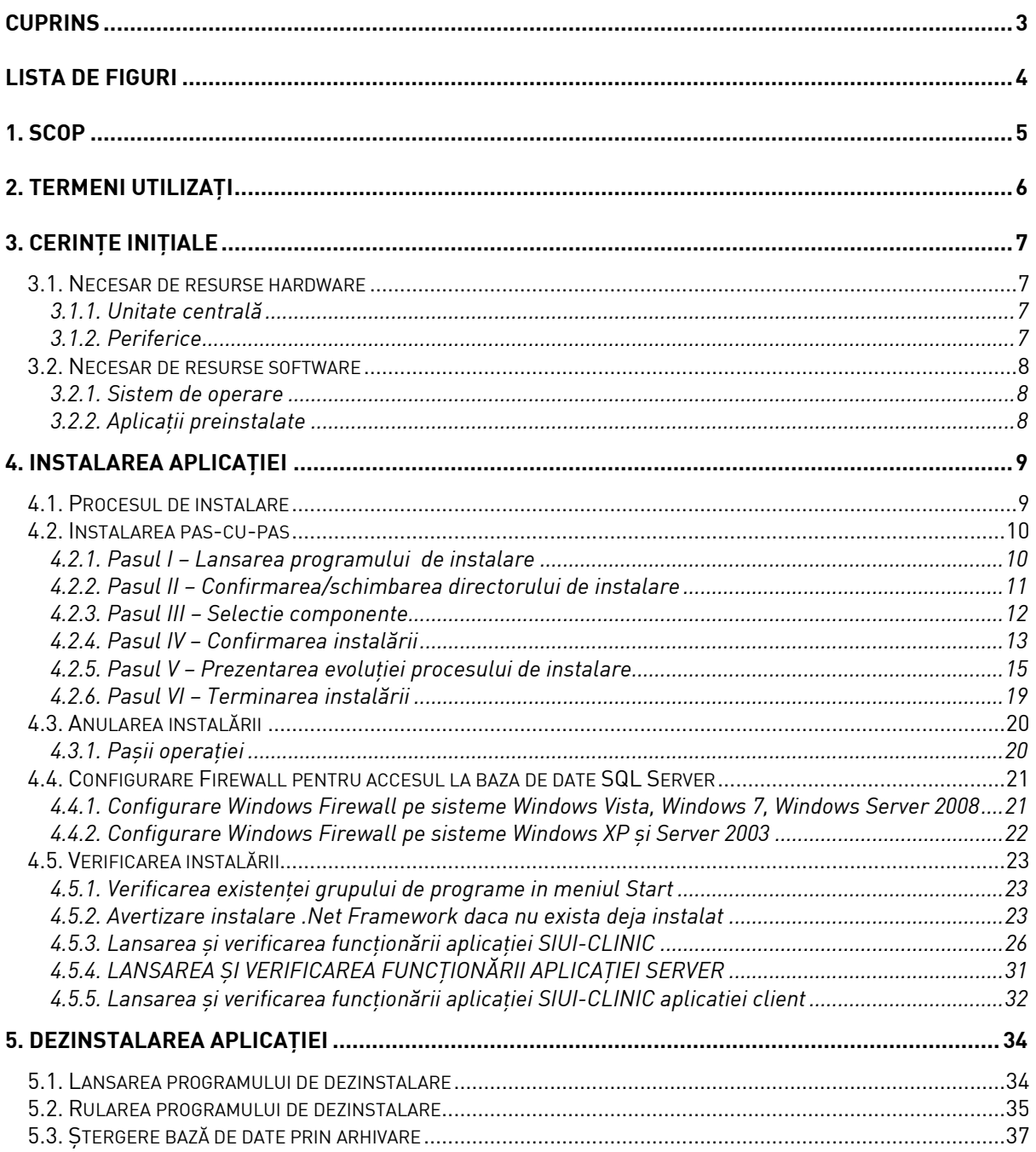

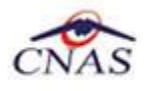

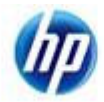

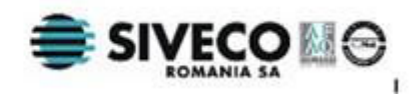

# **LISTA DE FIGURI**

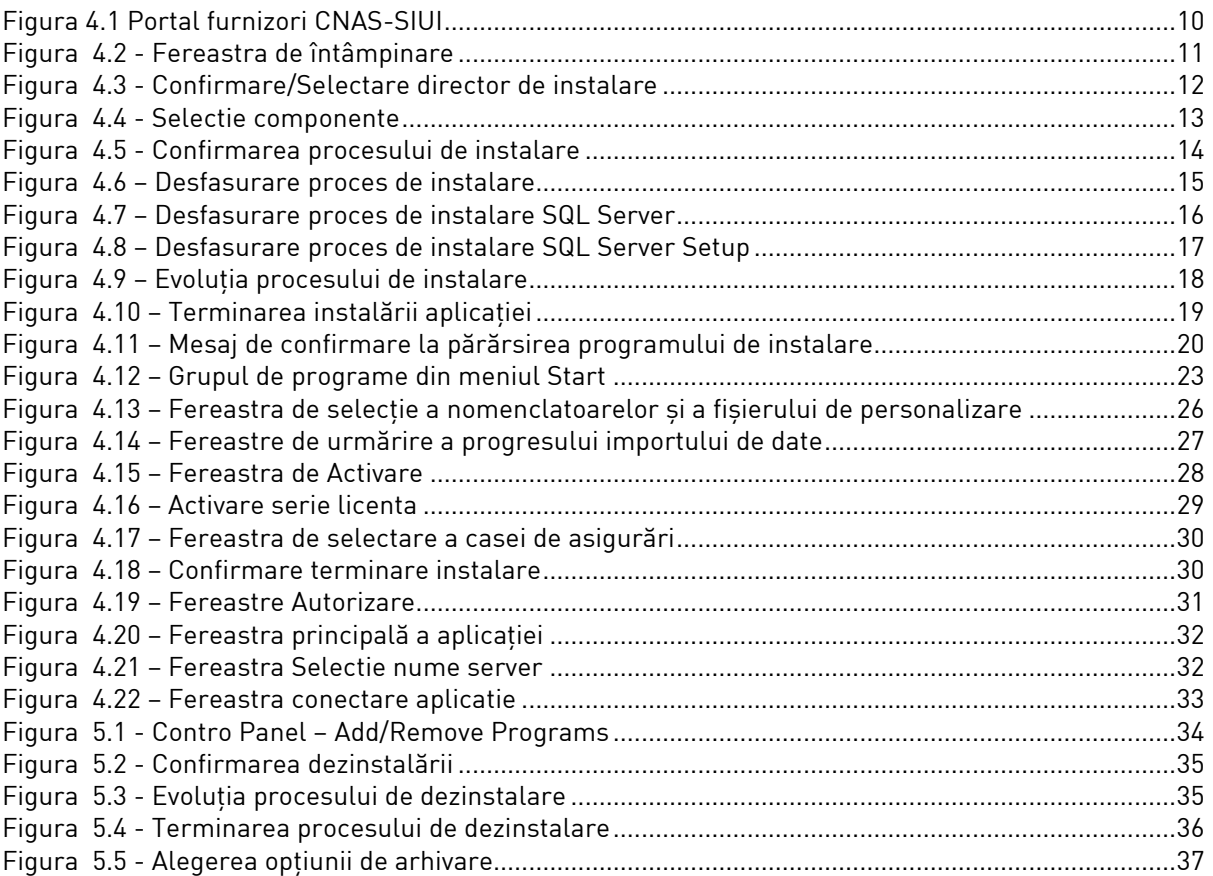

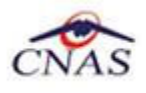

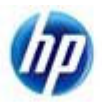

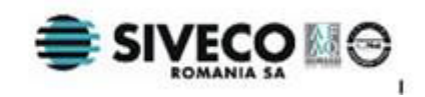

# **1. SCOP**

Manualul de Instalare SIUI-CLINIC descrie pas cu pas operaţiile necesare pentru a instala cu succes aplicaţia SIUI-CLINIC pe calculatorul din cabinetul medicului .

Acest manual este destinat utilizatorilor finali ai aplicaţiei şi nu necesită cunoştinţe avansate despre calculatoare. Cunoştinţe de bază despre operarea calculatoarelor sunt totuşi necesare pentru desfăşurarea procesului de instalare, cât şi pentru utilizarea aplicaţiei.

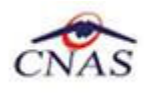

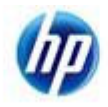

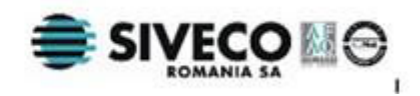

# **2. TERMENI UTILIZAŢI**

În prezentul manual sunt utilizaţi următorii termeni şi abrevieri:

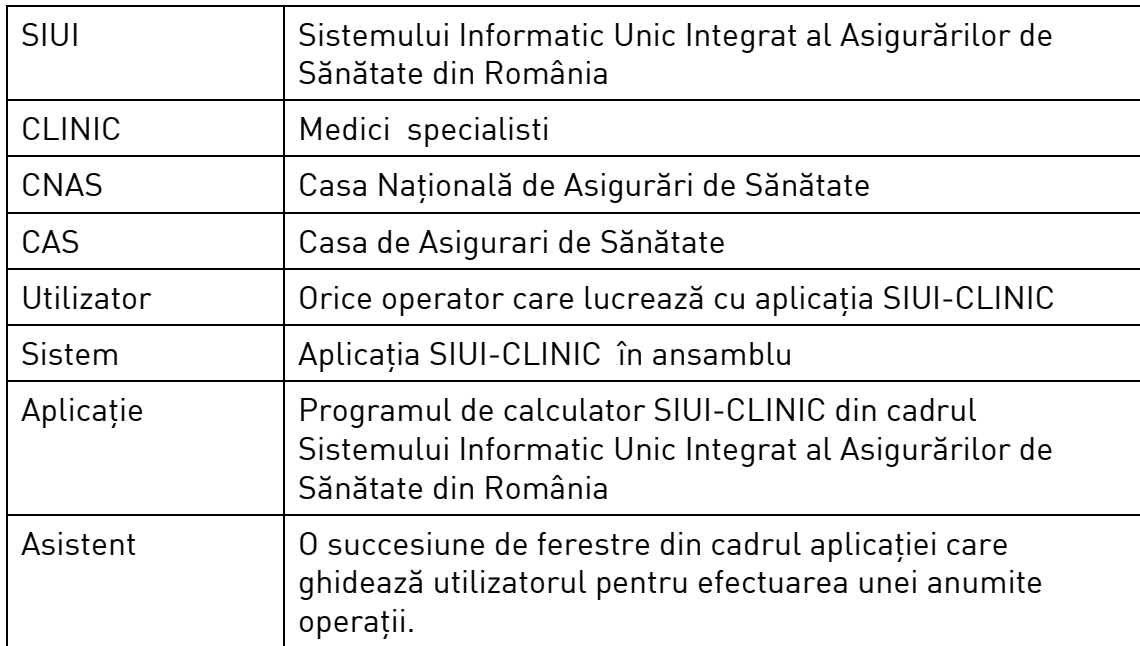

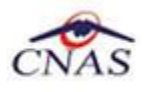

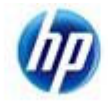

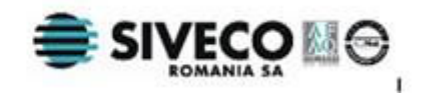

# **3. CERINŢE INIŢIALE**

Pentru o instalare corectă a programelor, înainte de instalarea propriu-zisă trebuie verificată îndeplinirea anumitor condiţii hardware şi software. Aceste cerinţe sunt descrise în continuare.

## **3.1. NECESAR DE RESURSE HARDWARE**

#### **3.1.1. Unitate centrală**

- o *Procesor (arhitecturi x86 sau x64)* 
	- *Minim: Pentium4 1.0 GHz (gigahertz) (x86)*
	- *Recomandat: Pentium4 2.0 GHz (gigahertz) (x86)*
- o *Memorie (RAM)* 
	- *Minim: 512 MB (megabytes)*
	- *Recomandat: 1 GB (gigabytes)*
- o *Hard-Disk* 
	- *Spatiu disponibil pentru aplicatie: 1 GB (gigabytes) pentru arhitecturi procesor x86*
	- *Spatiu disponibil pentru aplicatie: 2 GB (gigabytes) pentru arhitecturi procesor x64*

### **3.1.2. Periferice**

- o *Monitor* 
	- *Minim: 1024 x 768 (High-Color: 16-bit)*
	- *Recomandat: 1280x1024 (High-Color: 32-bit)*
- o *Mouse*
- o *Tastatura*
- o *Imprimantă* 
	- o *Necesară pentru tipărirea raportărilor periodice, dar şi a reţetelor sau biletelor de trimtere*
- o *CD ROM* 
	- *Necesar pentru instalarea aplicaţiei*
- o *Unitate stocare externă (floppy, flash drive, CD-R)*
	- *Necesară pentru raportarea offline si preluarae rezultatelor raportarii*
- o *Conectivitate* 
	- *Trebuie să existe conexiune la internet pentru accesul online la SIUI*
	- *1 port USB pentru conectarea eToken (certificat digital)*

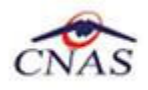

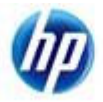

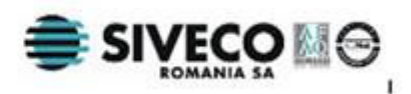

- *1 port USB pentru acces la mediu de stocare mobil (flash drive) dacă e cazul*
- *1 port USB pentru conectarea la imprimantă dacă e cazul*

## **3.2. NECESAR DE RESURSE SOFTWARE**

### **3.2.1. Sistem de operare**

- o *Minim* 
	- *Microsoft Windows XP Home/Professional (+SP3)*
- o *Recomandat* 
	- *Microsoft Windows 7*

### **3.2.2. Aplicaţii preinstalate**

- o *Necesar:* 
	- *Microsoft Internet Explorer 7.0 (sau mai nou)*
	- *Adobe Acrobat Reader 7.0 (sau mai nou)*
- o *Optional: (sunt incluse si in kitul aplicatiei)* 
	- *Microsoft.NET Framework 4.0 Redistributable Package*
	- *Microsoft Visual C++ 2010 Redistributable Package*
	- *Microsoft Data Access Components (MDAC) 2.8 (+SP1)*
	- *Crystal Reports for .NET Framework 4.0*
	- *Windows Installer 4.5 (sau mai nou)*

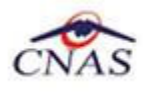

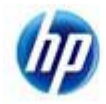

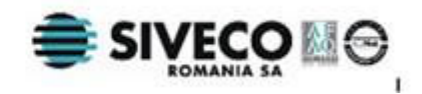

# **4. INSTALAREA APLICAŢIEI**

# **4.1. PROCESUL DE INSTALARE**

Aplicaţia **SIUI-CLINIC** se poate descarca de la adresa http://siui.casan.ro/cnas/, accesand link-ul Kituri de instalare ale aplicaţiilor de raportare pentru SIUI. Această pagină conţine kituri de instalare pentru aplicatiile de raportare ale furnizorilor de servicii medicale și farmaceutice pentru SIUI.

Pentru a instala aplicaţia **SIUI-CLINIC** se descarcă şi se rulează kitul de instalare al aplicaţie **SIUI-CLINIC**.

Asistentul de instalare descărcat de pe această pagină va configura automat calculatorul dumneavoastră pentru a putea rula noile aplicaţii instalând mai întâi componentele adiţionale necesare, iar apoi aplicația propriu-zisă.

Asistentul de instalare detectează versiunea sistemului de operare, iar apoi identifică componentele lipsă pentru a le descărca şi instala doar pe acelea. Asistentul de instalare este proiectat şi testat pentru a rula atât pe sisteme pe 32 de biti (x86) cât și pe 64 de biti (x64), versiunile pe care poate rula fiind detaliate în sectiunea de cerinte tehnice din manualul de instalare pentru fiecare aplicatie în parte.

Pentru a activa aplicațiile trebuie să obțineți de la Casa de Asigurări cu care aveți contract următoarele:

- Fişier de nomenclatoare pentru cataloagele demografice şi medicale (se pot descărca din secţiunea Nomenclatoare)
- Fisier de personalizare pentru configurarea datelor de contract (poate fi obtinut numai după încheierea contractului)
- Conventie de utilizare care continecheia de activare (se poate obtine si ulterior instalarii)
- Certificat digital pentru conexiune online prin Internet (se poate obtine si ulterior instalarii)

#### **NOTĂ**

Pentru a primi kitul de instalare al aplicației, in caz că nu aveți conexiune la internet sau conexiunea la internet nu este performanta, trebuie să luaţi legătura cu CAS la care aveţi contract.

Este recomandat ca, în cazul existenței unei aplicația anterior instalate pentru același medic, sa se creeze o arhiva/ un backup a/al bazei de date şi apoi aplicaţia anterior instalata sa fie dezinstalată. Prezentarea detaliată a procesului de dezinstalare poate fi găsită în paragraful 5.

Prezentăm în continuare paşii care trebuie efectuaţi pentru a instala aplicaţia **SIUI-CLINIC** pe calculatorul dumneavoastră. Nu uitati să verificati înainte de instalare cerintele initiale prezentate în capitolul anterior.

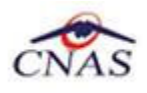

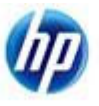

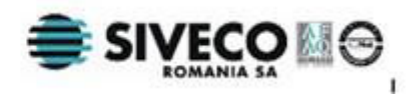

# **4.2. INSTALAREA PAS-CU-PAS**

### **4.2.1. Pasul I – Lansarea programului de instalare**

**Utilizatorul** accesează adresa http://siui.casan.ro/cnas/ şi selecteză link-ul Kituri de instalare ale aplicaţiilor de raportare pentru SIUI.

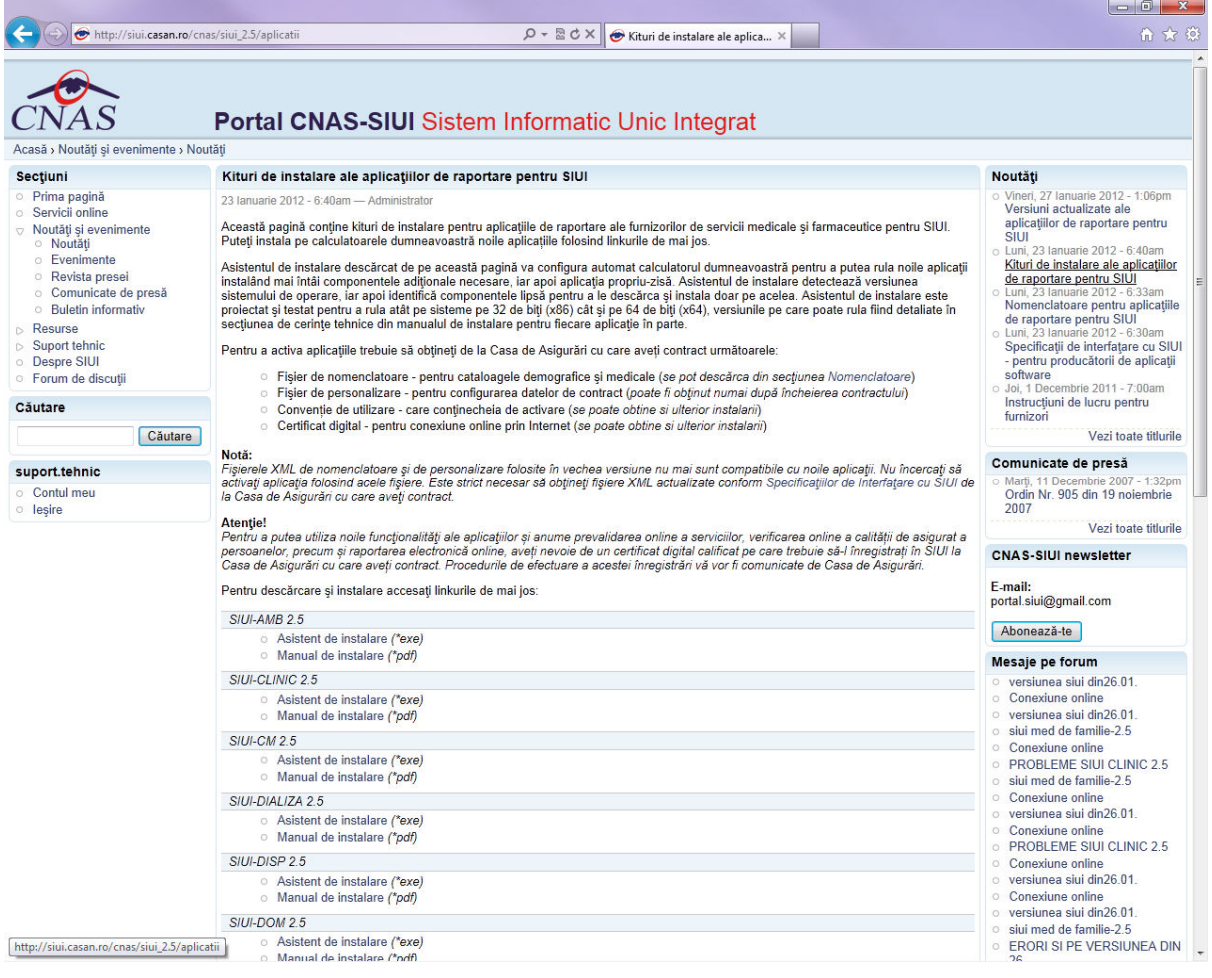

**Figura 4.1 Portal furnizori CNAS-SIUI** 

În pagina *Kituri de instalare ale aplicaţiilor de raportare pentru SIUI* se selectează aplcaţia SIUI-CLINIC şi se apasă link-ul *Asistent de instalare.* La apasare link *Asistent de instalare* apare fereastra de *File download* cu opţiunile *Run, Save, Cancel*.

**Utilizatorul** apasă butonul *Save* şi salvează pe calculator kitul de instalare al aplicaţie SIUI-CLINIC.

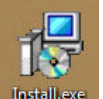

Utilizatorul execută dublu-click pe iconița programului de instalare **installexe** , din folderul unde a fost salvat kitul.

**Sistemul** afişează fereastra de întâmpinare a programului de instalare a aplicaţiei SIUI-CLINIC.

**Utilizatorul** execută click pe butonul Inainte (vezi figura de mai jos).

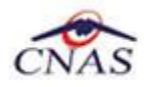

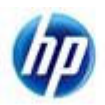

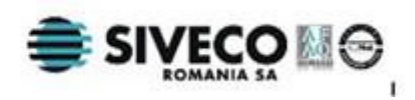

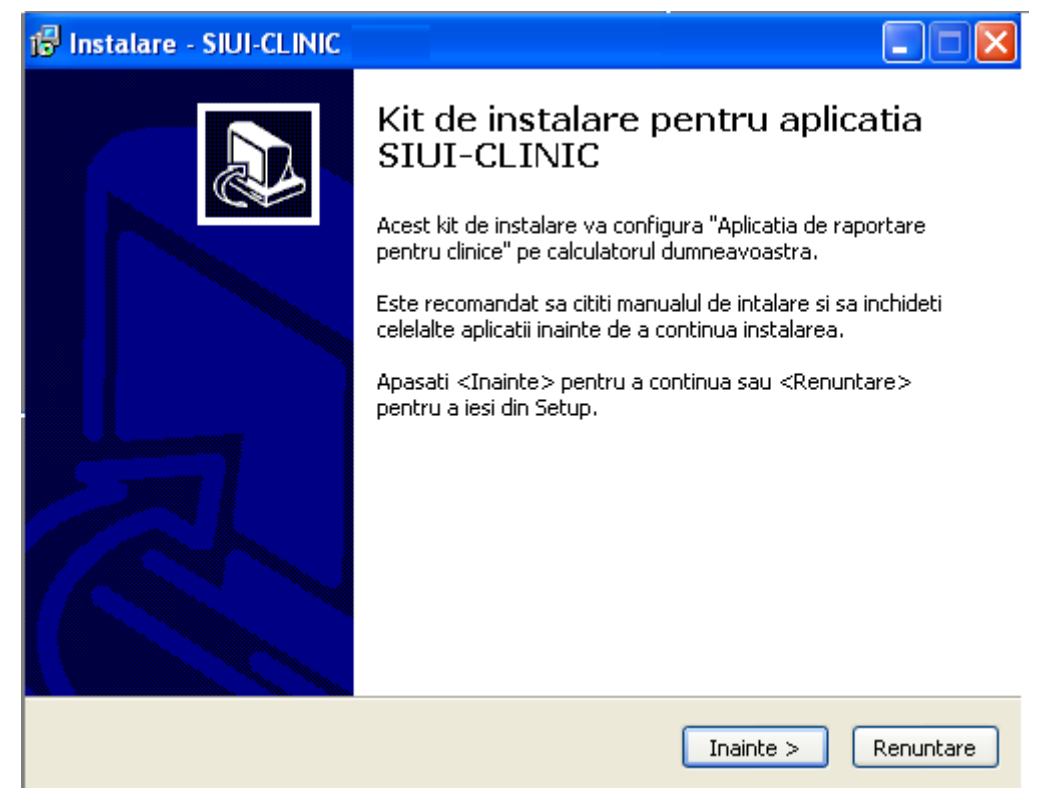

**Figura 4.2 - Fereastra de întâmpinare** 

Utilizatorul: execută click pe butonul Inainte din fereastra de întâmpinare pentru continuarea instalării sau Cancel pentru abandonare.

Sistemul: continuă procesul de instalare afișând ecranul de la pasul II.

### **4.2.2. Pasul II – Confirmarea/schimbarea directorului de instalare**

Utilizatorul : poate să modifice calea de instalare a programului apăsând pe butonul Cautare, dacă nu doreşte instalarea programului în folderul afişat de Sistem.

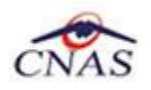

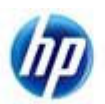

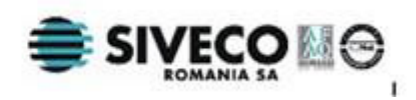

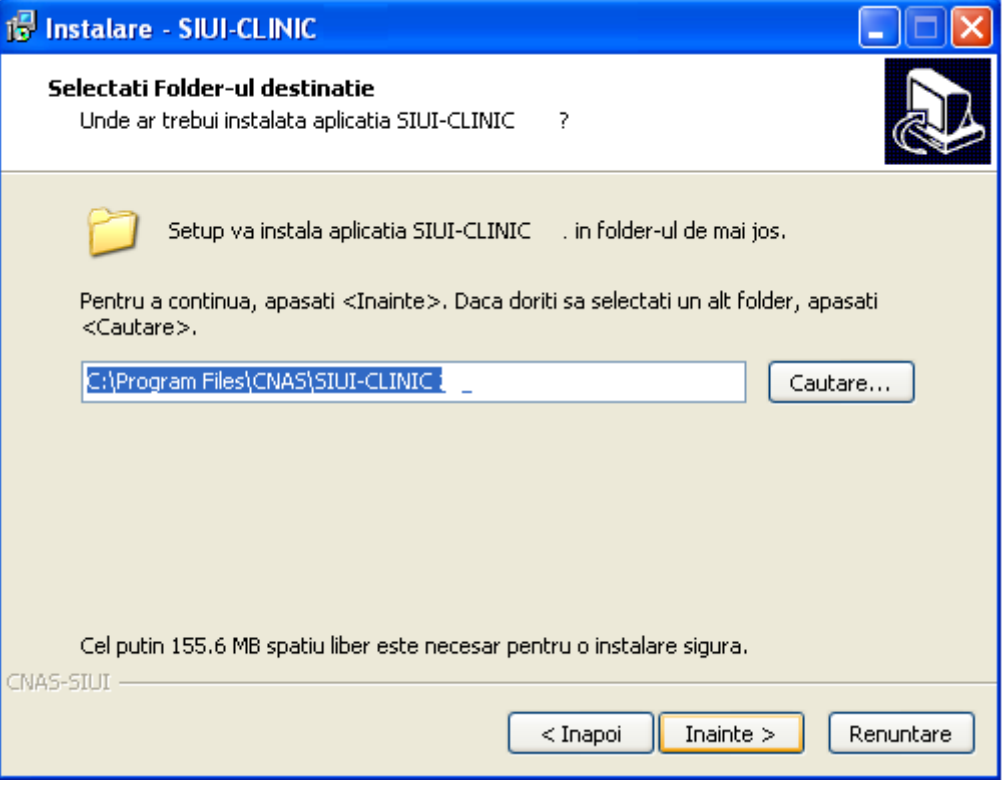

**Figura 4.3 - Confirmare/Selectare director de instalare** 

Utilizatorul: execută click pe butonul Inainte pentru continuarea procesului de instalare.

### **4.2.3. Pasul III – Selectie componente**

Aplicatia functioneaza in sistem client-server, ceea ce inseamna ca baza de date se instaleaza pe un singur calculator, care va fi server (instalare cu optiunea **Instalare completă-inclusiv SqlServer** ), iar aplicatia poate fi instalata si pe alte calculatoare in retea cu serverul (instalare cu optiunea **Instalare statie client-doar aplicatia, fara SqlServer**)

Prin urmare, intr-o retea de calculatoare dintr-o unitate medicala, trebuiesc urmati urmatorii pasi de instalare, **strict** in ordinea de mai jos**:** 

alegerea calculatorului care va functiona drept server de date

- **Instalare completă** pe acest calculator (se instaleaza atat baza de date cat si aplicatia)
- optional, **Instalare statie client** a aplicatiei pe alte calculatoare din retea, cu specificarea la instalare a numelui in retea a serverului (se instaleaza doar aplicatia, acceseaza datele de pe server)

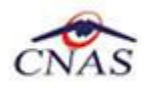

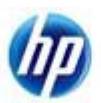

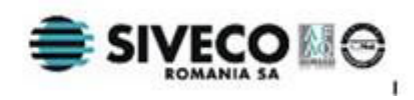

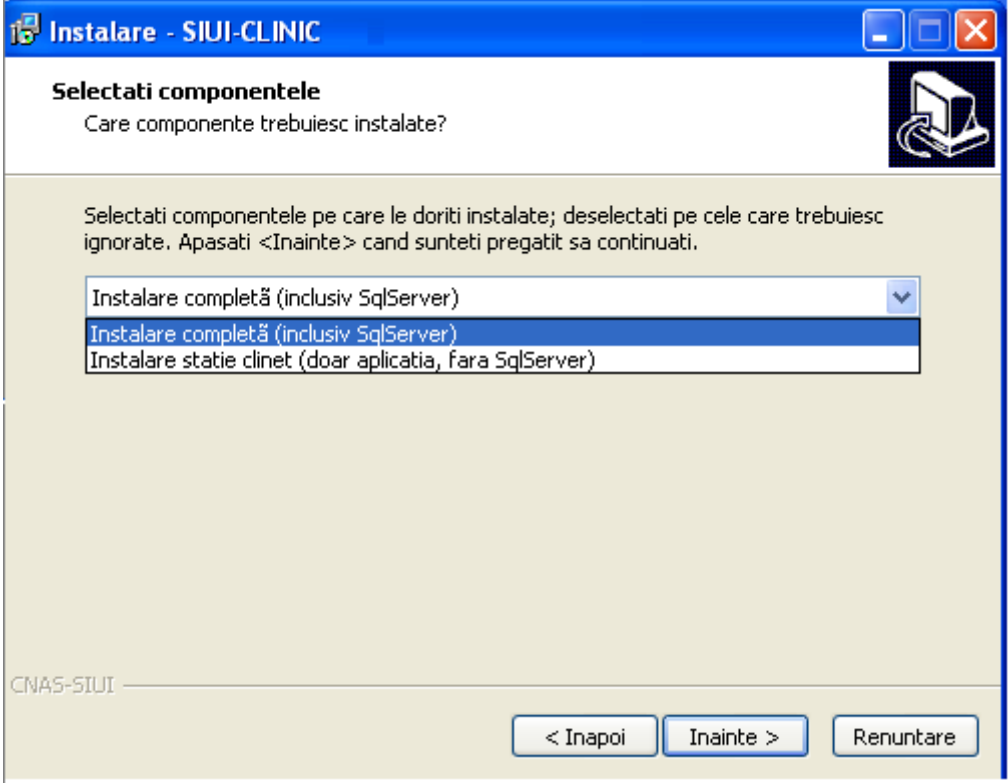

**Figura 4.4 - Selectie componente** 

### **4.2.4. Pasul IV – Confirmarea instalării**

Sistemul afişează ferestra pentru confirmarea instalării:

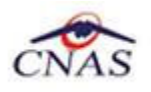

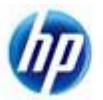

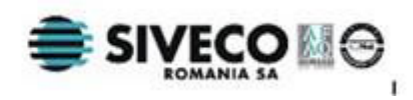

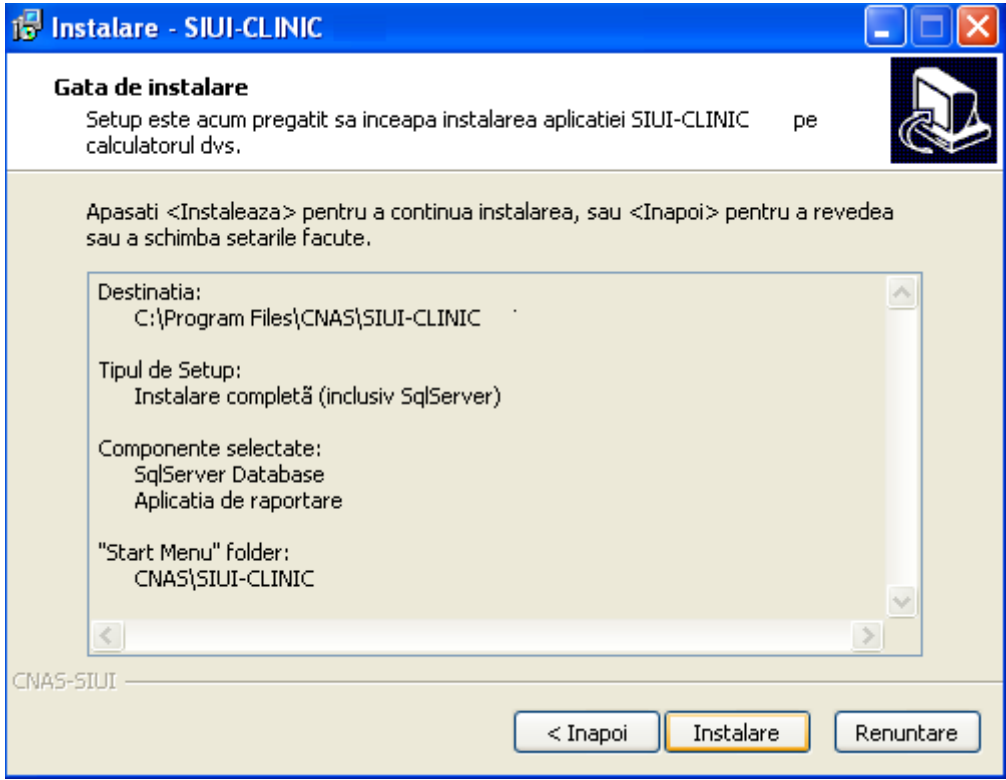

**Figura 4.5 - Confirmarea procesului de instalare** 

Utilizatorul : execută click pe butonul Next pentru continuarea procesului de instalare.

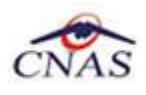

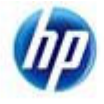

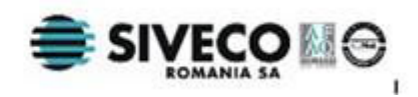

## **4.2.5. Pasul V – Prezentarea evoluţiei procesului de instalare**

În timpul instalării Sistemul afișează o fereastră care reflectă evoluția procesului de instalare.

În timpul instalării Sistemul afișează o fereastră care reflectă evoluția procesului de instalare.

Mai intai se instaleaza Sql-Server:

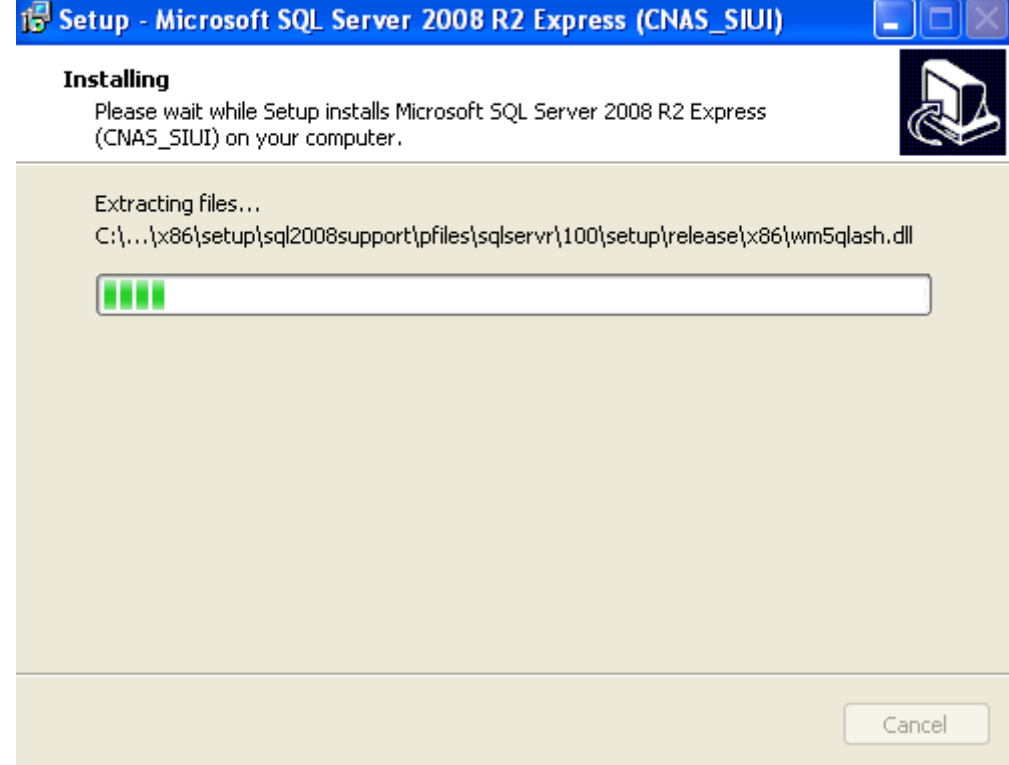

**Figura 4.6 – Desfasurare proces de instalare** 

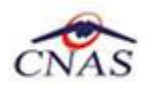

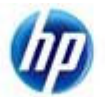

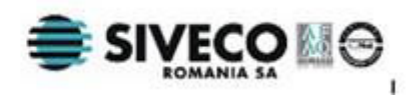

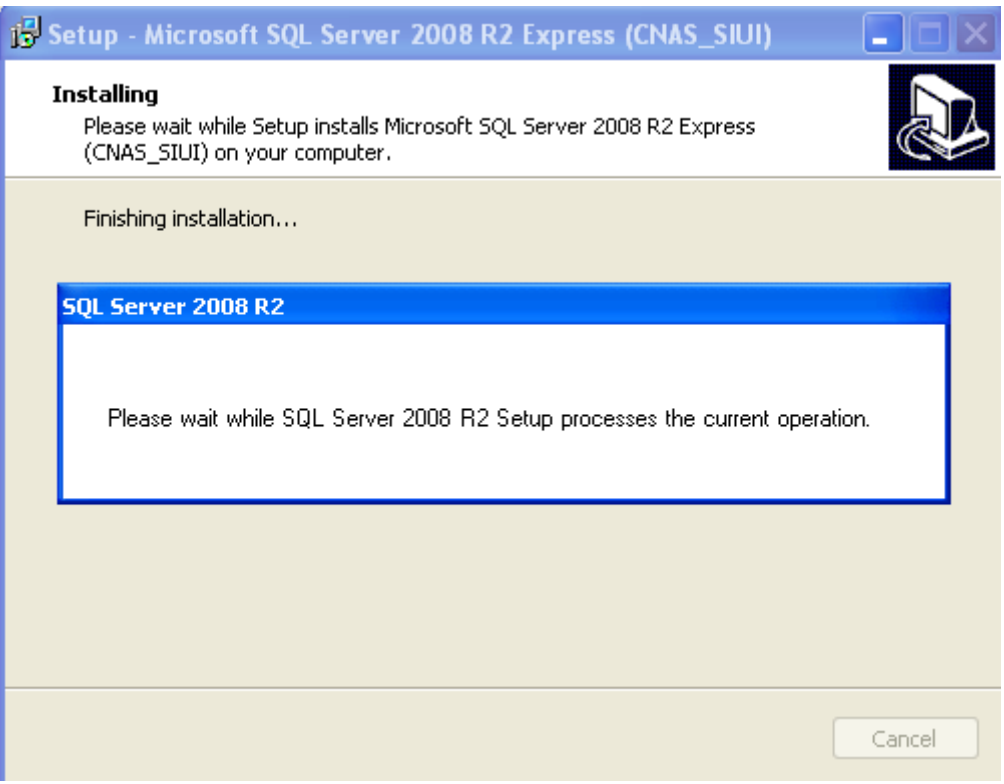

**Figura 4.7 – Desfasurare proces de instalare SQL Server** 

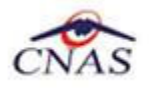

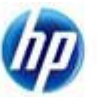

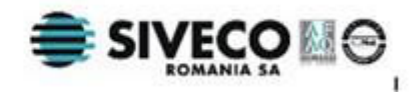

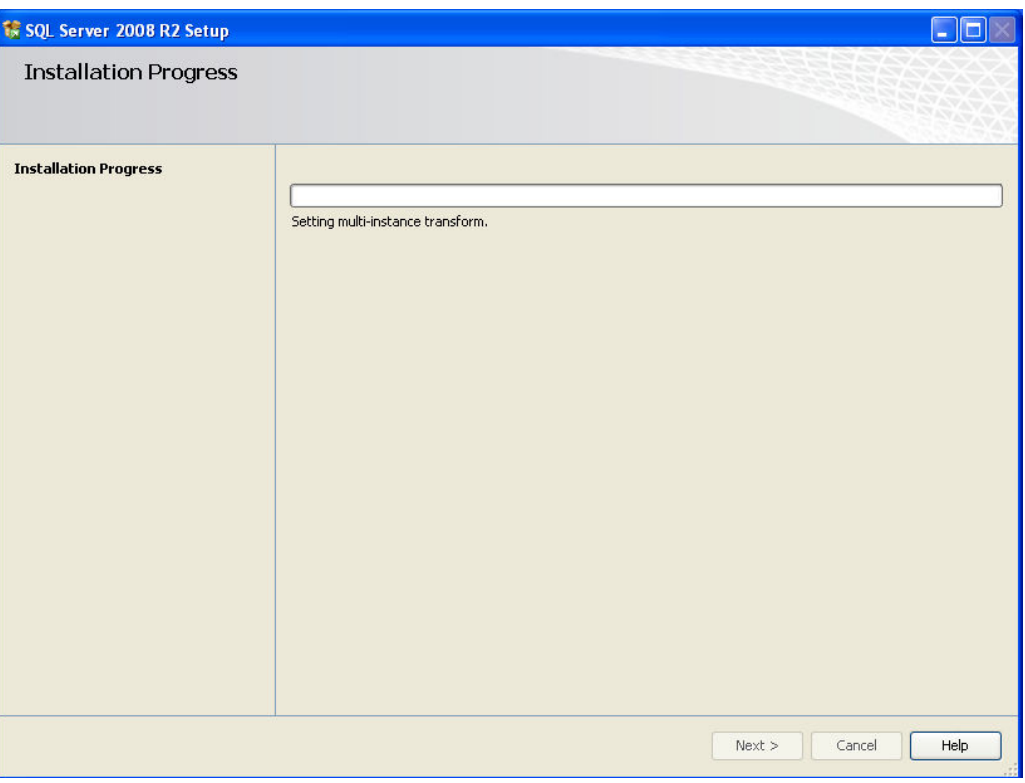

**Figura 4.8 – Desfasurare proces de instalare SQL Server Setup** 

Apoi sistemul va instala fisierele aplicatiei:

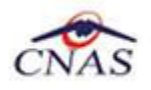

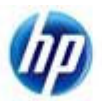

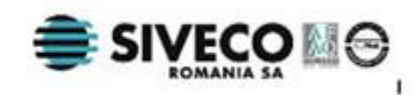

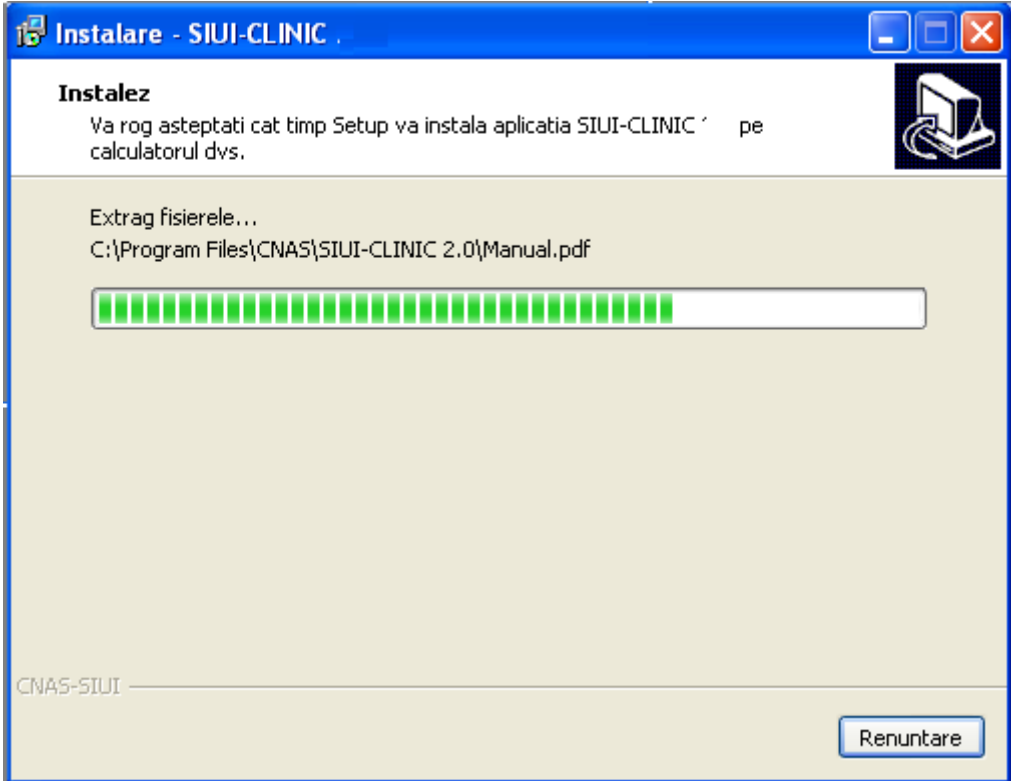

**Figura 4.9 – Evoluţia procesului de instalare** 

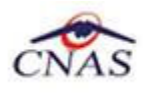

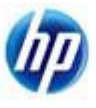

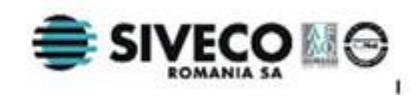

## **4.2.6. Pasul VI – Terminarea instalării**

La terminarea procesului de instalare Sistemul afișează fereastra:

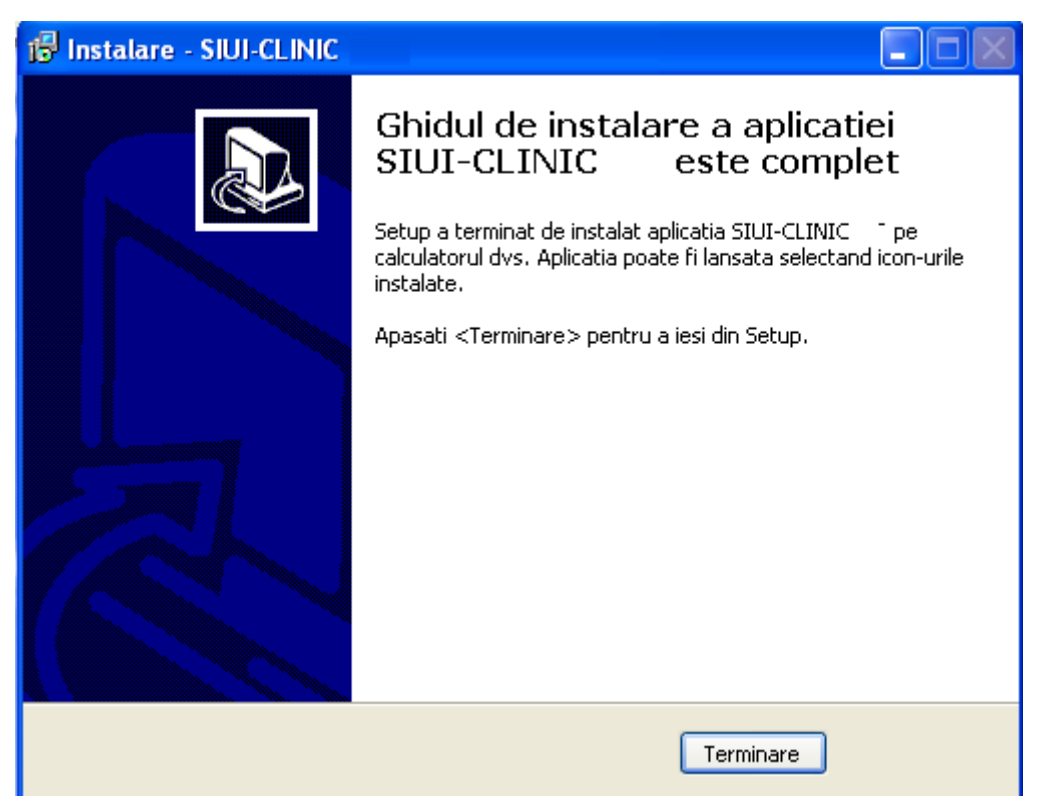

**Figura 4.10 – Terminarea instalării aplicaţiei** 

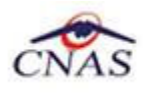

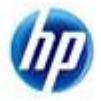

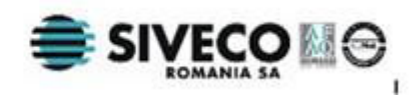

# **4.3. ANULAREA INSTALĂRII**

Pentru a ajunge în această situaţie utilizatorul tebuie să anuleze procesul de instalare. Modalităţile de realizare a acestui lucru sunt prezentate în detaliu în paragraful anterior.

### **4.3.1. Paşii operaţiei**

Sistemul afişează mesajul de **confirmare** din figura de mai jos.

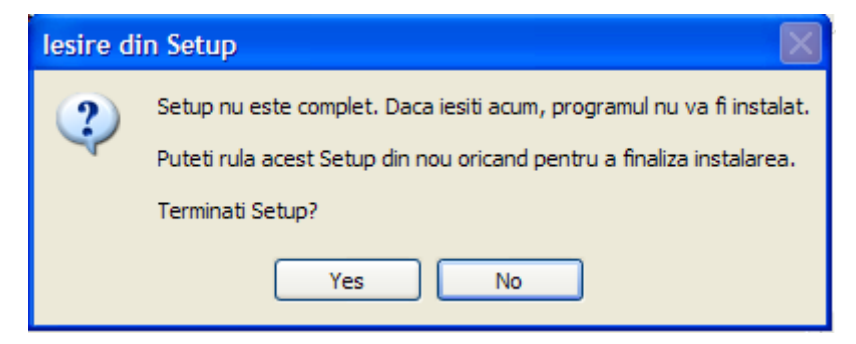

**Figura 4.11 – Mesaj de confirmare la părărsirea programului de instalare** 

Utilizatorul alege să nu anuleze procesul de instalare şi apasă butonul *No*.

Sistemul revine la starea anterioară afișării mesajului de confirmare.

Utilizatorul: alege să nu anuleze procesul de instalare şi apasă butonul *Yes*.

Sistemul: închide programul **de** instalare şi afişează mesajul de mai jos.

Dupa apăsarea butonului de *OK* se lansează programul de dezinstalare pentru a curăţa calculatorul de fişierele **temporare** create de programul de instalare.

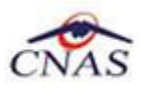

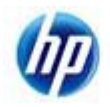

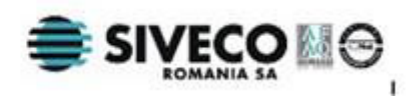

# **4.4. CONFIGURARE FIREWALL PENTRU ACCESUL LA BAZA DE DATE SQL SERVER**

Sistemele Firewall ajuta la prevenirea accesului neautorizat la resursele calculatorului. Pentru a accesa o instantă a bazei de date SQL Server, trebuie configurat firewall-ul de pe computerul pe care se executa SQL Server astfel încât să se permită accesul. Configurarea firewall presupune permiterea accesului la portul folosit de SQL Server, implicit 1433, pentru utilizatorii autorizaţi sau computere.

O alternativa la configurarea firewall-ului pentru a permite accesul la portul folosit, este adăugarea SQL Server (fişierul executabil Sqlservr.exe) ca excepţie la lista programelor blocate.

Configurarea firewall-ului atât pentru permiterea accesului la portul folosit de SQL Server, cât şi adăugarea ca excepție la lista programelor blocate, trebuie să respecte indicațiile producătorului.

#### *NOTĂ*

*Accesului la baza de date SQL Server poate fi blocată şi de programele antivirus instalate. Pentru adaugarea drepturilor sau excepţiilor, trebuie respectate indicaţiile producătorului antivirusului.* 

#### **4.4.1. Configurare Windows Firewall pe sisteme Windows Vista, Windows 7, Windows Server 2008**

Pentru configurarea Windows Firewall se poate alege oricare din cele două metode prezentate mai jos:

- 1. Adăugare acces la portul SQL Server:
	- a) În meniul **Start**, se face clic pe **Run**, se tastează **WF.msc** şi apoi se apasă butonul **OK**.
	- b) În **Windows Firewall with Advanced Security**, în partea dreaptă, se face clic dreapta pe **Inbound Rules** şi se alege **New Rule**.
	- c) În caseta de dialog **Rule Type** se selectează **Port** şi se apasă butonul **Next**.
	- d) În caseta de dialog **Protocols and Ports** se selectează **TCP**. Se selectează **Specific local ports** şi se introduce portul de acces al bazei de date SQL Server, adică **1433**, şi se apasă pe butonul **Next**.
	- e) În caseta de dialog **Action** se selectează **Allow the connection** şi se apasă butonul **Next**.
	- f) În caseta de dialog **Profile**, se selectează orice profil care descrie mediul de conexiune a calculatorului la SQL Server şi se apasă pe butonul **Next**.
	- g) În caseta de dialog **Name** se introduce nume şi descriere pentru această regulă. Se apasă butonul **Finish**.
- 2. Adăugarea ca exceptie la lista programelor blocate:
	- a) În meniul **Start**, se face clic pe **Run**, se tastează **WF.msc** şi apoi se apasă butonul **OK**.
	- b) În **Windows Firewall with Advanced Security**, în partea dreaptă, se face clic dreapta pe **Inbound Rules** şi se alege **New Rule**.

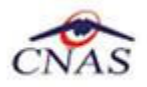

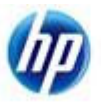

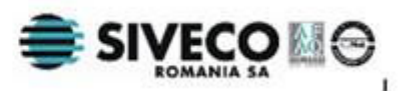

- c) În caseta de dialog **Rule Type** se selectează **Program** şi se apasă butonul **Next**.
- d) În caseta de dialog **Program** se selectează **This program path**. Se apasă pe butonul **Browse** şi se selectează calea instanţei **SQL Server** şi se apasă pe butonul **OK**. Implicit, SQL Server se găseşte în locaţia

*C:\Program Files\Microsoft SQL Server\MSSQL10\_50.CNAS\_SIUI\MSSQL\Binn\Sqlservr.exe* 

Se apasă pe butonul **Next**.

- e) În caseta de dialog **Action** se selectează **Allow the connection** şi se apasă butonul **Next**.
- f) În caseta de dialog **Profile**, se selectează orice profil care descrie mediul de conexiune a calculatorului la SQL Server şi se apasă pe butonul **Next**.
- g) În caseta de dialog **Name** se introduce nume şi descriere pentru această regulă. Se apasă butonul **Finish**.

### **4.4.2. Configurare Windows Firewall pe sisteme Windows XP şi Server 2003**

Pentru configurarea Windows Firewall se poate alege oricare din cele două metode prezentate mai jos:

- 1. Adăugare acces la portul SQL Server:
	- a) În meniul **Start** se face clic pe **Run**, se tastează **firewall.cpl** şi se apasă pe butonul **OK**.
	- b) În caseta de dialog **Windows Firewall** se face clic pe fila **Exceptions** şi se apasă pe butonul **Add Port**.
	- **c)** În caseta de dialog **Add a port**, în câmpul **Name** se tastează **SQL Server (CNAS\_SIUI)**
	- **d)** În câmpul **Port number** se inserează numărul 1433, portul implicit al instanței SQL Server
	- e) Se verifică dacă **TCP** este selectat şi se apasă butonul **OK**
	- f) Pentru a expune portul către serviciul **SQL Service Browser**, se apasă pe **Add Port**, se tastează **SQL Server Browser** în câmpul **Name** şi se adaugă **1434** în câmpul **Port Number**, se selectează **UDP** şi se apasă pe butonul **OK**
	- g) Se închid căsuţele de dialog **Firewall Window** şi **Properties**
- 2. Adăugarea ca exceptie la lista programelor blocate:
	- a) În meniul **Start** se face clic pe **Run**, se tastează **firewall.cpl** şi se apasă pe butonul **OK**.
	- b) În caseta de dialog **Windows Firewall** se face clic pe fila **Exceptions** şi se apasă pe butonul **Add Program**.
	- c) Se apasă pe butonul **Browse** și se navighează la locația instanței SQL Server și se apasă pe butonul **Open**. Implicit SQL Server este instalat în locatia:

#### *C:\Program Files\Microsoft SQL Server\MSSQL10\_50.CNAS\_SIUI\MSSQL\Binn\Sqlservr.exe*

d) Se apasă pe butonul **OK** de două ori.

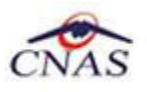

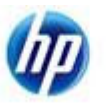

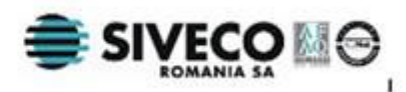

Pentru mai multe informaţii se poate accesa pagina: http://msdn.microsoft.com/enus/library/ms175043.aspx

# **4.5. VERIFICAREA INSTALĂRII**

### **4.5.1. Verificarea existenţei grupului de programe in meniul Start**

Pentru verificarea instalării aplicației trebuie să căutați instanța personalizată ca în figura de mai jos.

Accesați meniul *Start*, din acest meniu -→ *Programs*, iar apoi -→ *CNAS*.

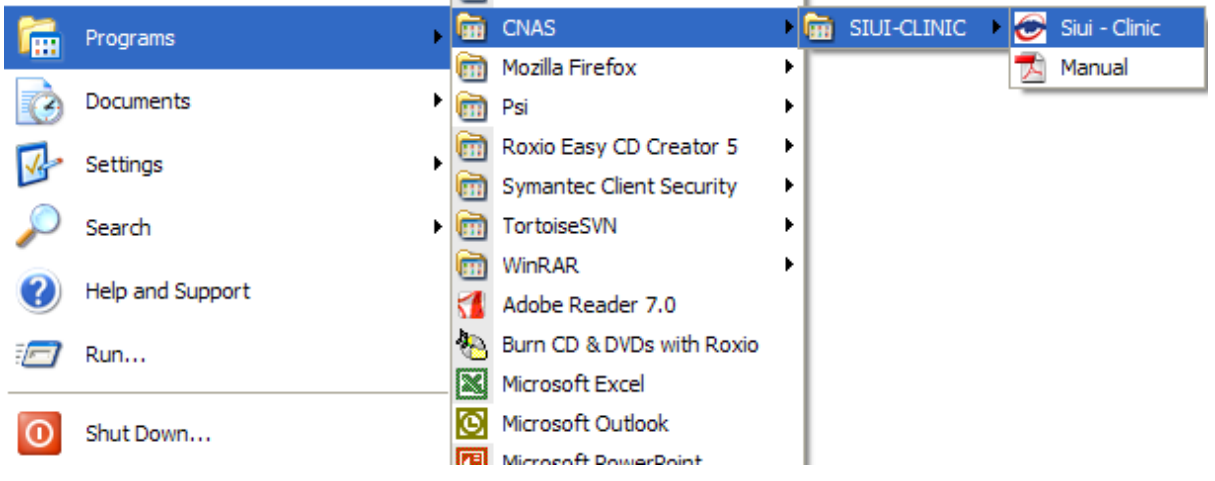

**Figura 4.12 – Grupul de programe din meniul Start** 

### **4.5.2. Avertizare instalare .Net Framework daca nu exista deja instalat**

Dacă la lansarea aplicaţiei apare mesajul de mai jos, este posibil să existe probleme cu instalarea componentei adiţionale Microsoft .NET Framework.

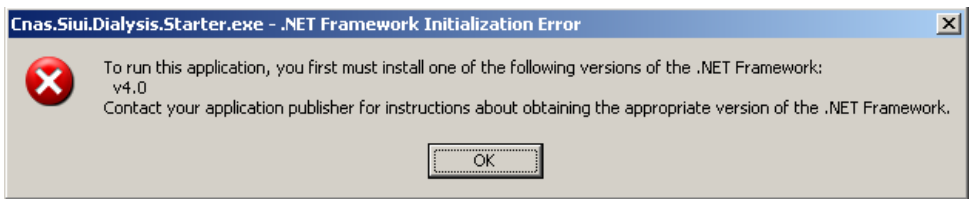

**Figure 1 - Avertizare necesitate instalare .Net Framework** 

În acest caz trebuie să utmați pașii de mai jos.

Utilizatorul execută click pe butonul *Ok* pentru inchiderea mesajului de avertizare.

Utilizatorul execută dublu click pe *dotNetFx40\_Full\_x86\_x64.exe*, care se găseşte pe CD-ul de instalare în directorul *Components*.

Dacă nu aveți CD de instalare și ați instalat aplicația de pe Portalul CNAS-SIUI, pe același portal în sectiunea de kituri de instalare, în josul paginii, găsiți un link direct pentru descărcarea pachetului software de mai sus (1. Microsoft .NET Framework 4.0). După descărcare efectuați dublu click pe *dotNetFx40\_Full\_x86\_x64.exe*.

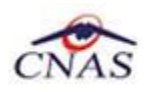

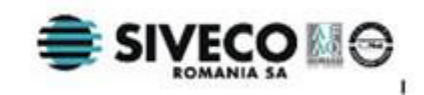

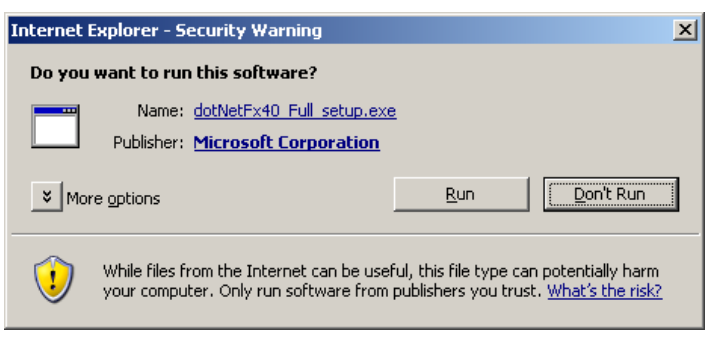

**Figure 2 - Demarare instalare .Net Framework 4.0**

Utilizatorul execută click pe butonul **Run** pentru a demara procesul de instalare.

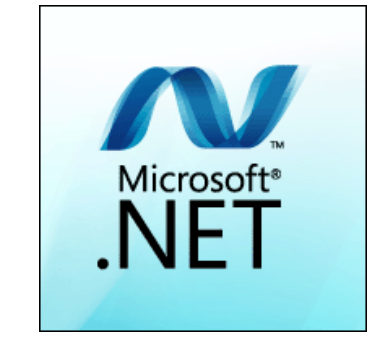

**Figure 3 - Afisare sigla .Net Framework**

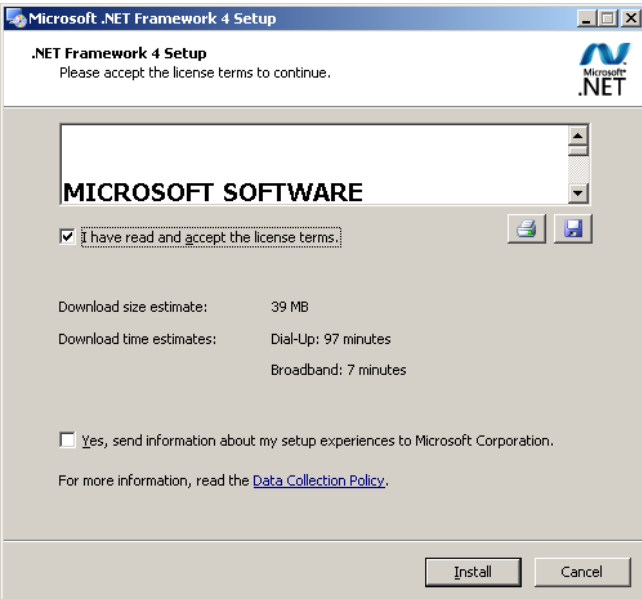

**Figure 4 - Confirmare termeni licenta**

Utilizatorul execută click pentru a bifa campul "I have read and accept the license terms" pentru a activa butonul **Install** .

Utilizatorul execută click pe butonul **Install** pentru a continua instalarea.

**SIUI** afişează o succesiune de ecrane pentru urmărirea eveluţiei procesului de instalare.

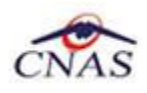

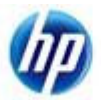

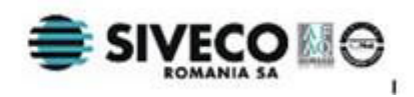

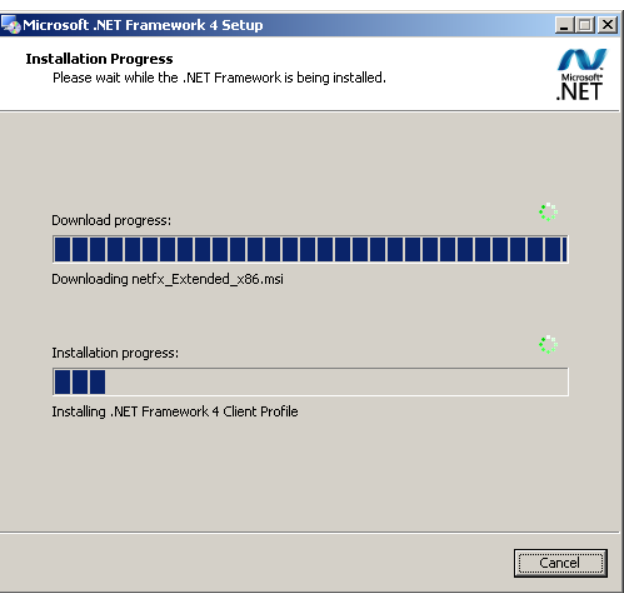

**Figure 5 - Progresul instalarii .Net Framework** 

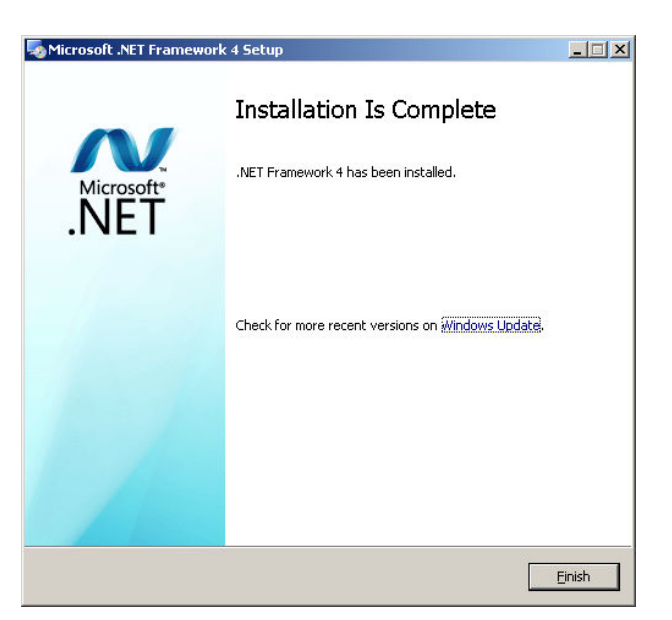

**Figure 6 - Ecran de completare a instalarii .Net Framework**

Utilizatorul execută click pe butonul **Finish** pentru a inchide fereastra cu mesajul informativ

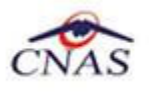

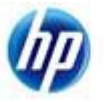

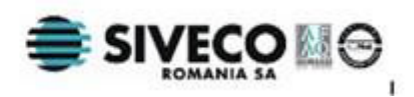

## **4.5.3. Lansarea şi verificarea funcţionării aplicaţiei SIUI-CLINIC**

Paşii operaţiei

#### Utilizatorul

- Execută click pe iconiţa aplicaţiei din meniul Start (vezi imaginea de mai sus).
- Execută click pe iconiţa aplicaţiei de pe suprafaţa de lucru

Sistemu Sistemul lansează aplicația SIUI-CLINIC în execuție. Aceasta prezintă fereastra de autorizare a aplicatiei :

#### **4.5.3.1 Activarea cu datele din fişierul de nomenclatoare şi personalizarea manuala sau din fişier**

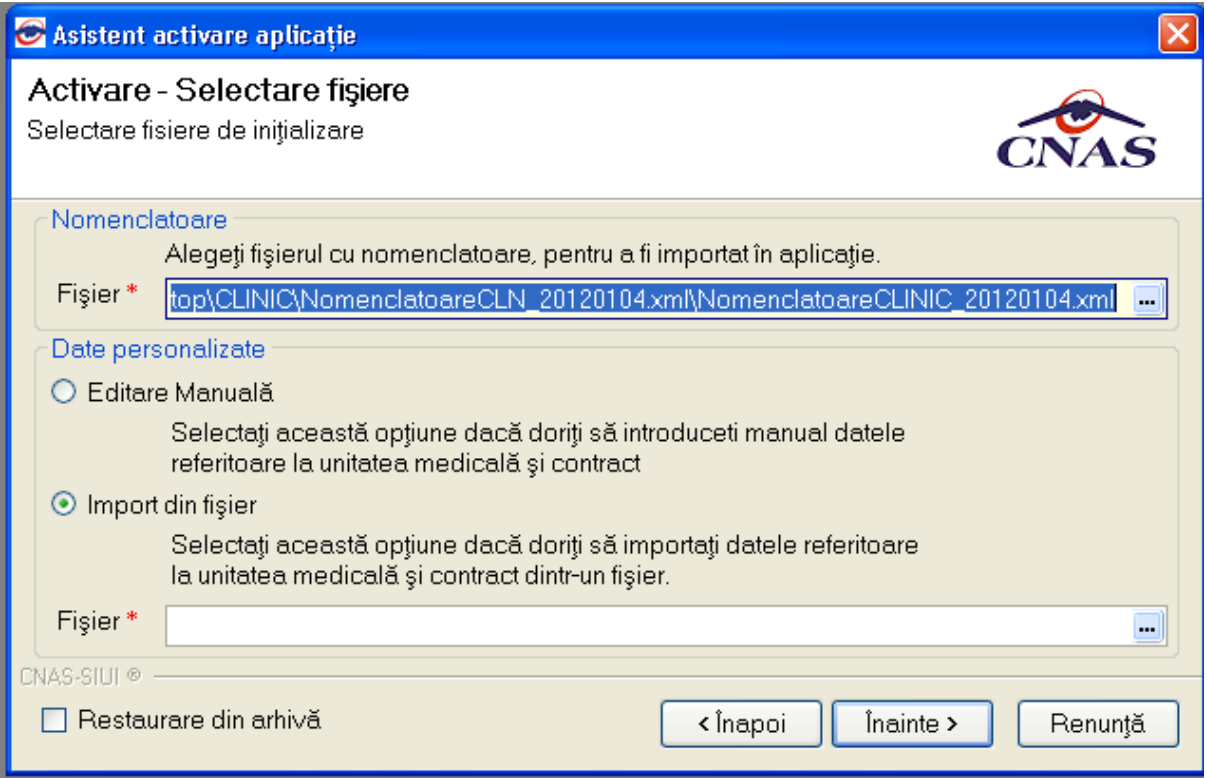

**Figura 4.13 – Fereastra de selecţie a nomenclatoarelor şi a fişierului de personalizare** 

Dacă CD-ul nu contine fisierul *Personalizare.xml*, va fi selectată automat opțiunea Editare manuală.

Dacă utilizatorul doreşte sa importe datele dintr-o bază arhivată anterior, cu o versiunea , va fi selectată bifa din stânga jos "Restaurare din Arhivă" şi se va continua după cum e descris la paragraful 4.4.2.2

Dacă utilizatorul alege să renunţe, va apăsa pe butonul *Renunţă.* 

Altfel, va apasă butonul *Înainte* şi va apărea o fereastra ca cea de mai jos:

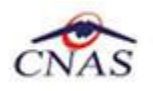

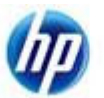

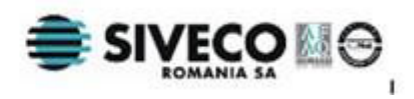

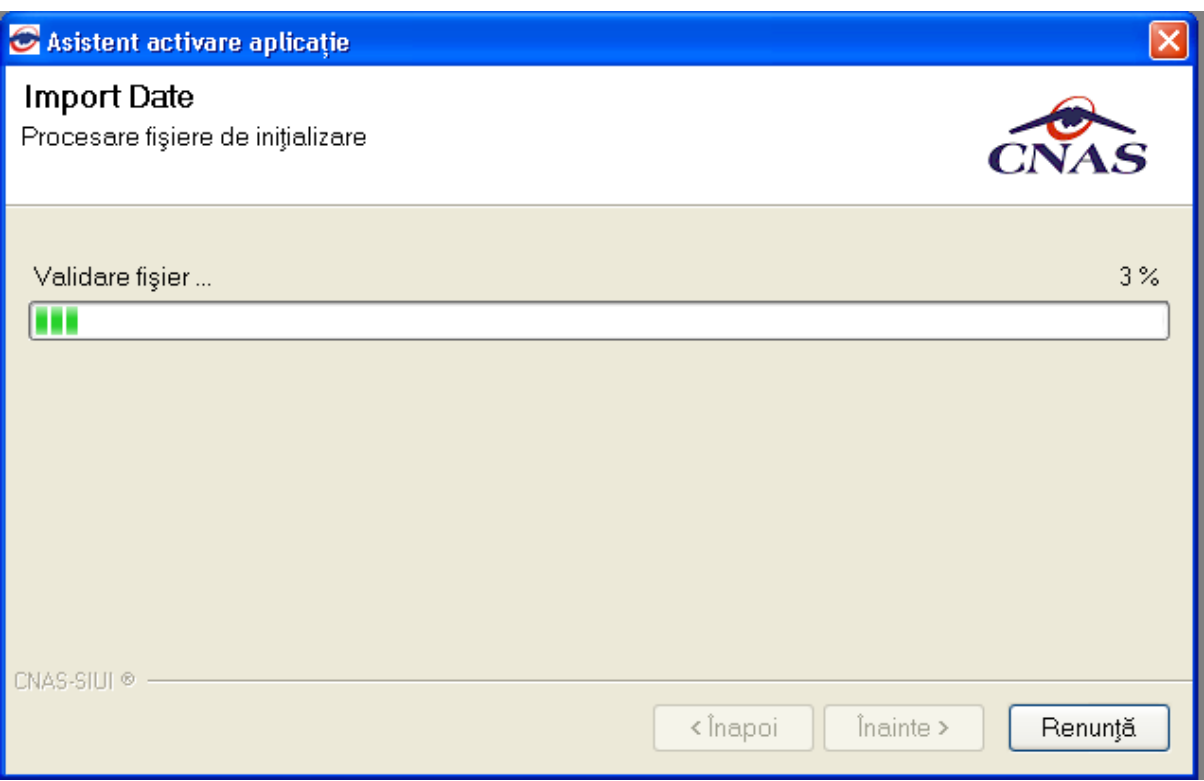

**Figura 4.14 – Fereastre de urmărire a progresului importului de date** 

După ce operaţia de importare a nomenclatoarelor s-a terminat apare ecranul de setare a parolei pentru contul de ADMIN. Utilizatorul nu poate modifica numele utilizatorului ADMIN, dar poate alege orice parola de minim 4 caractere, pe care trebuie să o intopduceţi de două ori pentru siguranţă.

### **NOTĂ**

Memoraţi cu grijă parola pe care aţi introdus-o la acest pas deoarece vă va fi solocitată la fiecare pornire ulterioară a aplicaţiei. Este recomandat să nu fie o parolă foarte complicată, pentru a fi uşor memorată.

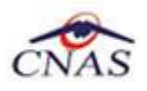

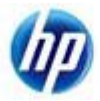

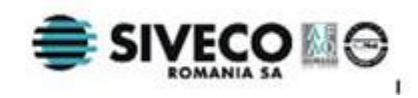

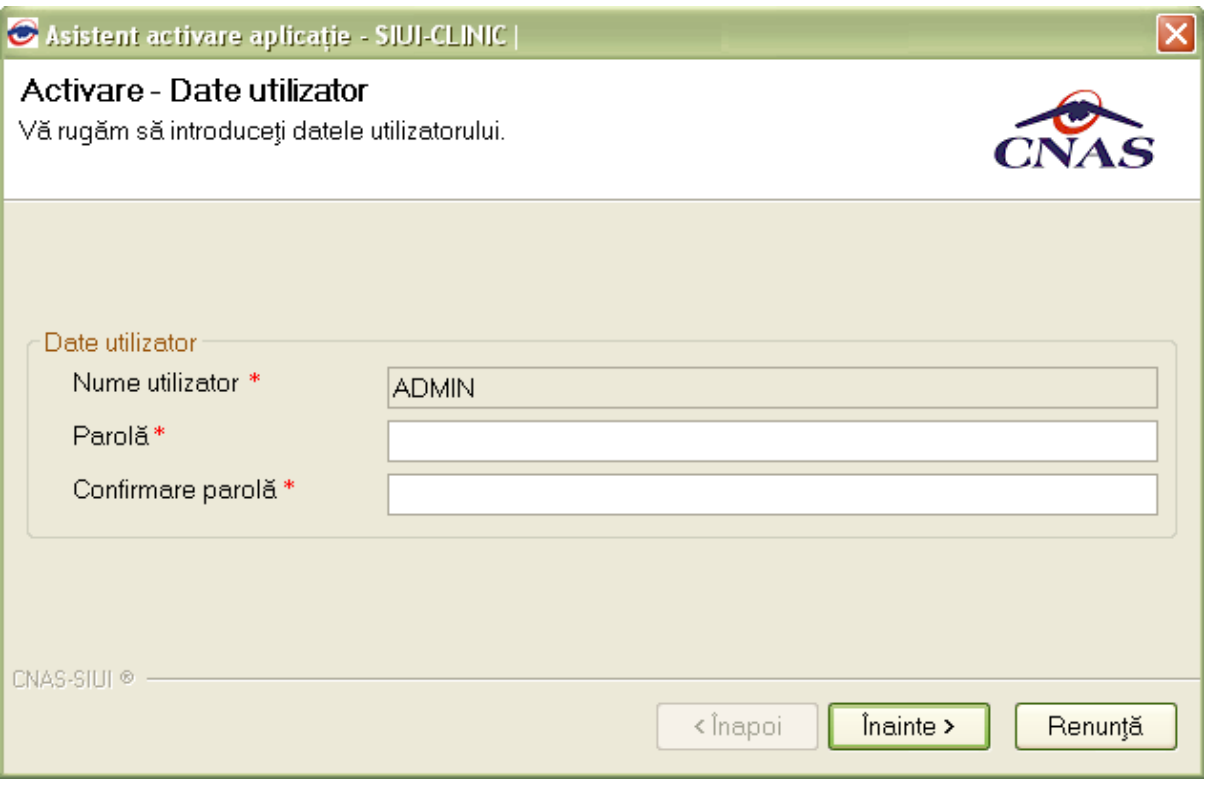

**Figura 4.15 – Fereastra de Activare** 

Utilizatorul: Introduce numele şi parola cu care doreşte să fie autentificat.

Sistemul: Verifică numele și parola introdusă și, dacă acestea sunt corecte, afișează ecranul :

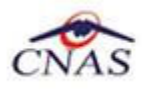

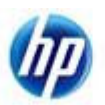

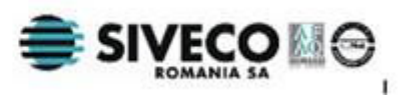

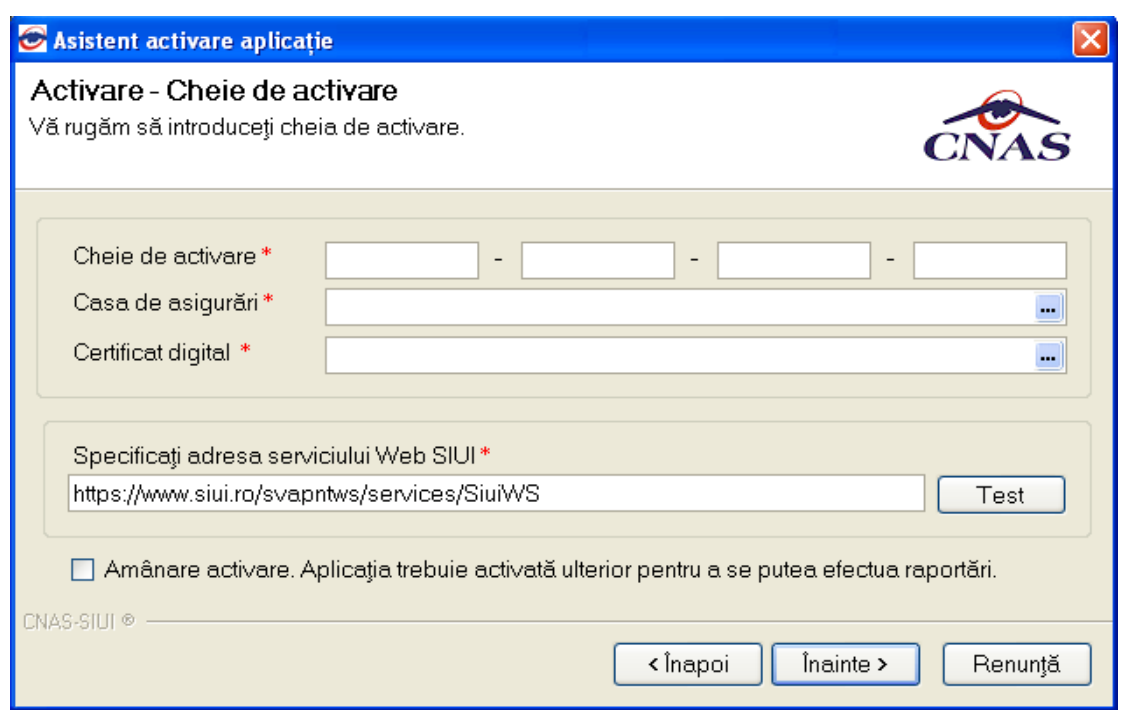

**Figura 4.16 – Activare serie licenta** 

Utilizatorul: Introduce seria de licenta.

Utilizatorul:alege casa de asigurări prin apăsarea butonului ......

Utilizatorul:selectează certificatl digial instalat in prealabil prin apăsarea butonului .

Pentru a face transfer online de informaţii cu CAS, acest certificat trebuie să fie înregistrat la nivel CAS în sistem.

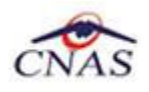

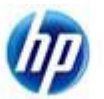

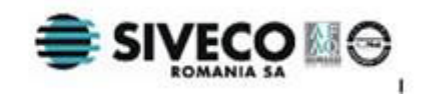

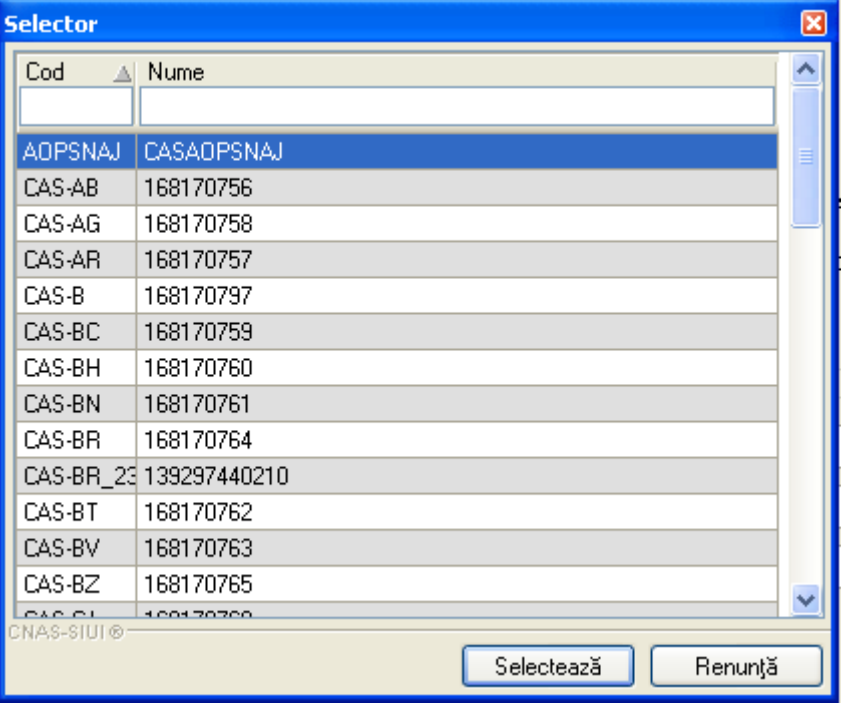

**Figura 4.17 – Fereastra de selectare a casei de asigurări** 

Sistemul: Verifică datele introduse și, dacă acestea sunt corecte, afișează ecranul :

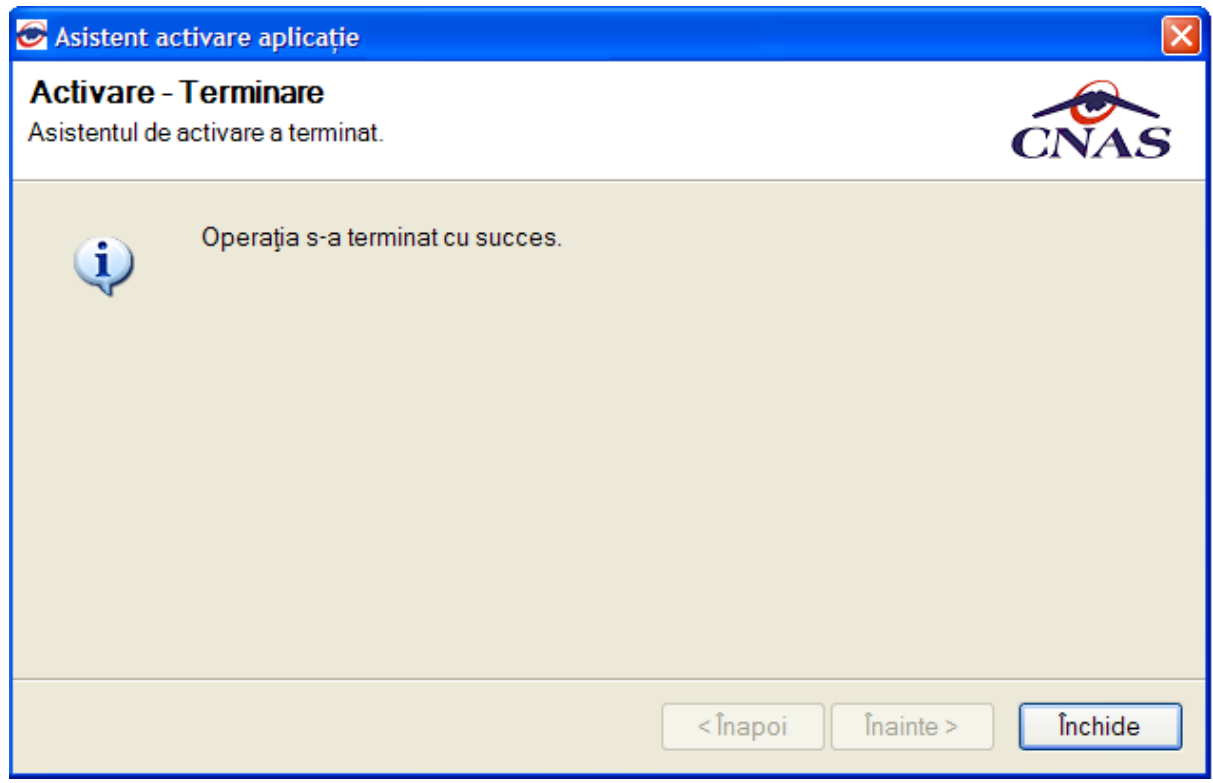

**Figura 4.18 – Confirmare terminare instalare** 

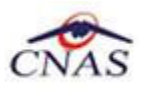

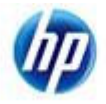

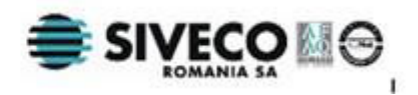

### **NOTĂ**

Există posibilitatea de a activa mai târziu aplicația dacă nu sunteți în posesia unei serii de licenţă valide. Cheia de activare trebuie procurată de la Casa de Asigurări cu care aveţi contract. Toate facilitățile aplicației sunt deplin funcționale dacă se alege amânarea activării, mai puţin raportarea electronică online.

#### **4.5.3.2 Activarea cu "Restaurare din arhivă"**

Se poate importa atât o bază de date din versiune 1.0, aşa cum e descris in documentul de mai sus, dar este posibil şi importul unei arhive arhivate cu versinea curentă, 3.0.

## **4.5.4. LANSAREA ŞI VERIFICAREA FUNCŢIONĂRII APLICAŢIEI SERVER**

Utilizatorul ( pe masina server)

- Execută click pe iconiţa aplicaţiei din meniul Start (vezi imaginea de mai sus).
- Execută click pe iconița aplicației de pe suprafața de lucru
- Sistemul lansează aplicația SIUI-CLINIC în execuție. Aceasta prezintă fereastra de autorizare a aplicatiei

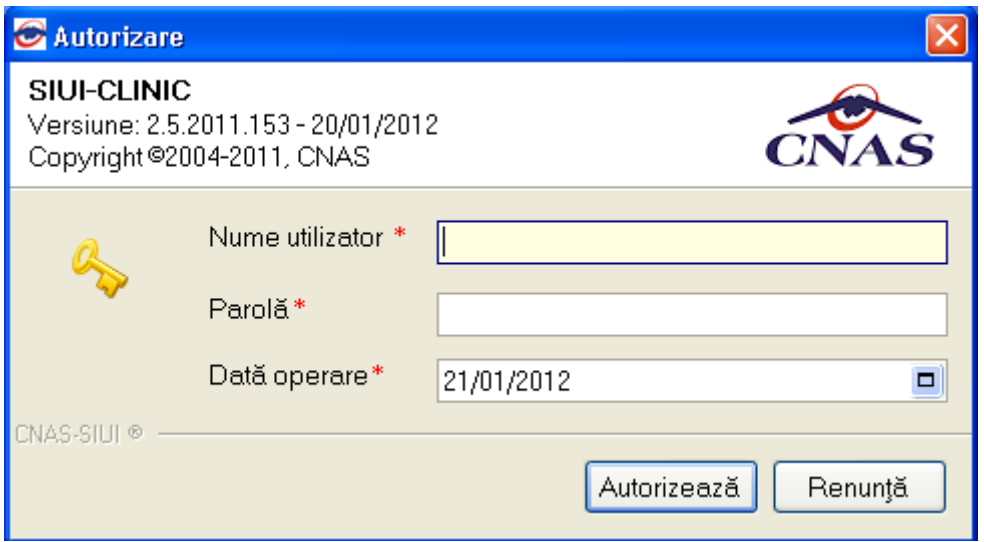

**Figura 4.19 – Fereastre Autorizare** 

Utilizatorul: Introduce parola.

Sistemul: Verifică numele și parola introdusă și, dacă acestea sunt corecte, afișează ecranul :

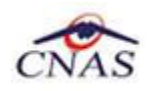

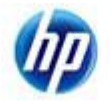

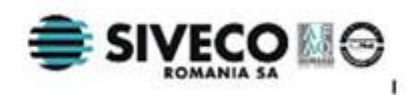

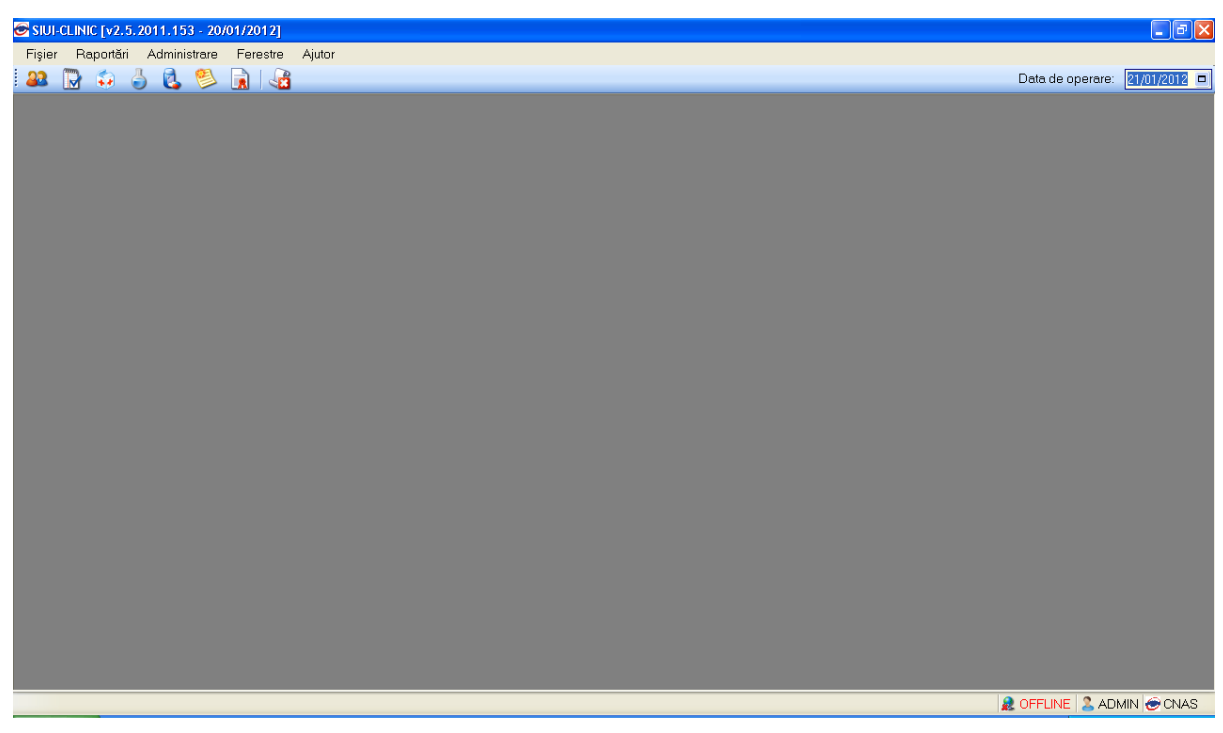

**Figura 4.20 – Fereastra principală a aplicaţiei** 

### **4.5.5. Lansarea şi verificarea funcţionării aplicaţiei SIUI-CLINIC aplicatiei client**

Utilizatorul ( pe masina client)

- Execută click pe iconiţa aplicaţiei din meniul Start (vezi imaginea de mai sus).
- Execută click pe iconiţa aplicaţiei de pe suprafaţa de lucru

Sistemul afiseaza fereastra de logare la baza de date a serverului:

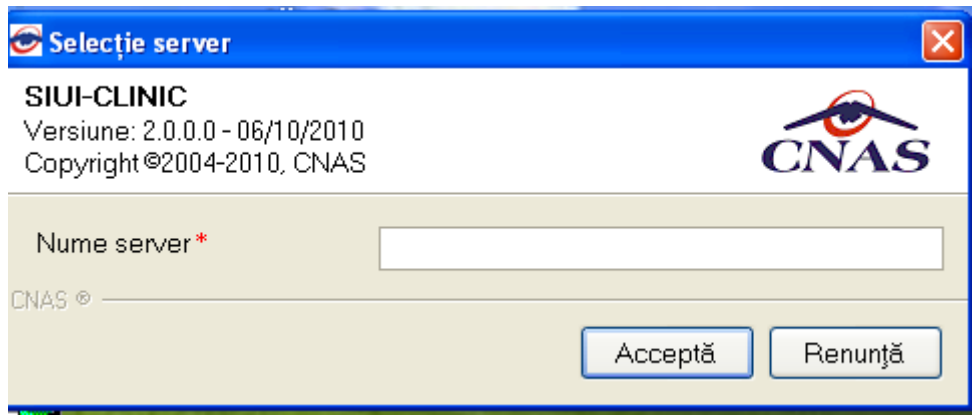

**Figura 4.21 – Fereastra Selectie nume server** 

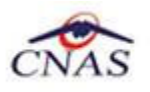

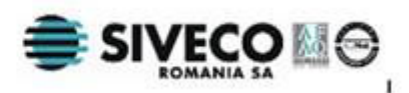

Nume server reprezintă numele sau adresa IP a calculatorului unde este instalata baza de date. Daca baza de date este instalata pe acelasi calculator ca si aplicatia atunci se poate insera *localhost* sau adreasa IP *127.0.0.1*.

Utilizatorul completeaza numele sau adresa IP a calculatorului pe care este instalata baza de date.

Sistemul lansează aplicația SIUI-CLINIC în execuție Aceasta prezintă fereastra de autorizare a aplicaţiei.

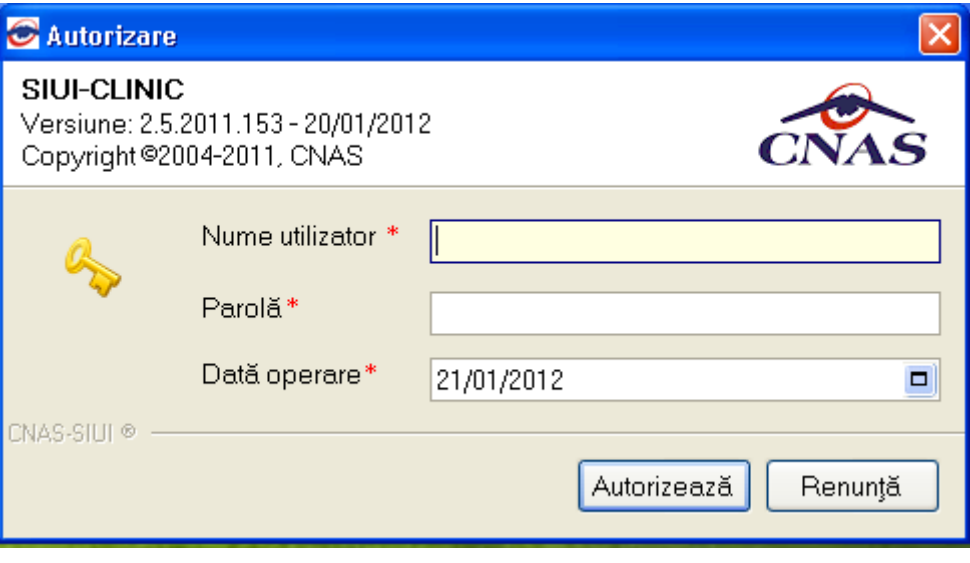

**Figura 4.22 – Fereastra conectare aplicatie** 

Utilizatorul: Introduce numele şi parola cu care doreşte să fie autentificat.

Sistemul: Verifică numele și parola introdusă și, dacă acestea sunt corecte, afișează ecranul principal al aplicaţiei

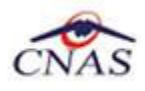

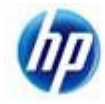

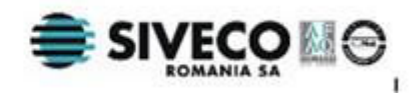

# **5. DEZINSTALAREA APLICAŢIEI**

## **5.1. LANSAREA PROGRAMULUI DE DEZINSTALARE**

Pentru dezinstalarea aplicaţiei SIUI-CLINIC trebuie să căutaţi instanţa personalizată ca în figura de mai jos.

Pentru a deschide fereasta Control Panel - Add or Remove Programs trebuie să accesaţi meniul Start, din acest meniu --> Settings, iar apoi --> Control Panel. În fereastra Control Panel efectuați click pe pictograma Add or Remove Programs

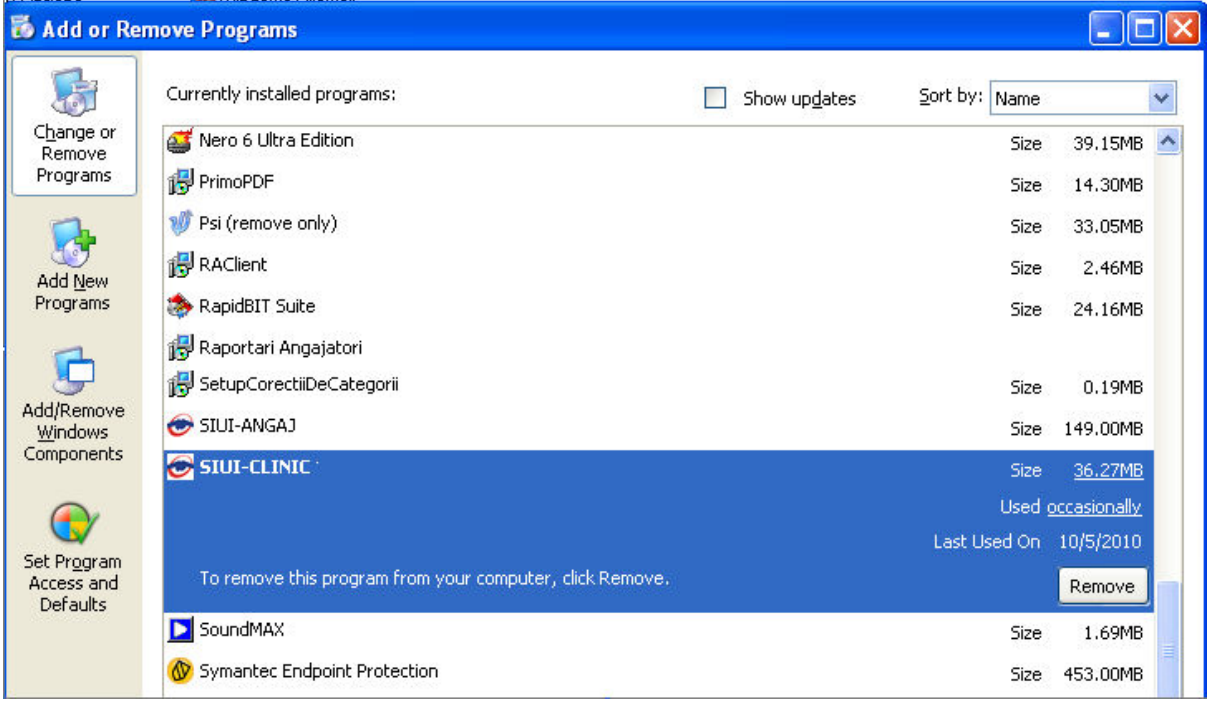

#### **Figura 5.1 - Contro Panel – Add/Remove Programs**

Odată selectată instanța SIUI-CLINIC pe care doriți să o dezinstalați, se efectuează pașii următori:

Utilizatorul apasă butonul *Change/Remove*.

Sistemul: lansează programul de dezinstalare **.**

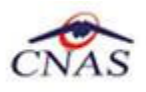

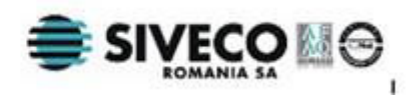

# **5.2. RULAREA PROGRAMULUI DE DEZINSTALARE**

Paşii procesului de dezinstalare sunt prezentaţi în continuare.

Sistemul prezintă un mesaj de confirmare ca în imagine, la lansarea programului de dezinstalare**.**

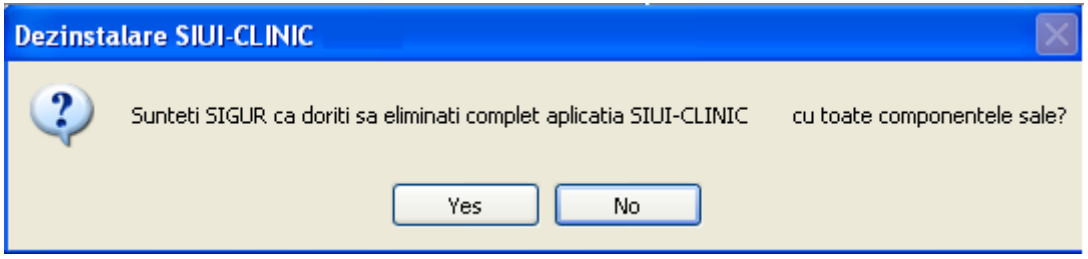

**Figura 5.2 - Confirmarea dezinstalării** 

Utilizatorul alege să anuleze procesul de dezinstalre şi apasă butonul *No*.

Sistemul închide programul de dezinstalare fără a efectua nici o modificare asupra setărilor calculatorului.

Utilizatorul alege să continue procesul de dezinstalre şi apasă butonul *Yes*.

Sistemulafișeză o fereastră în care prezintă evoluția detaliată a procesului de dezinstalare

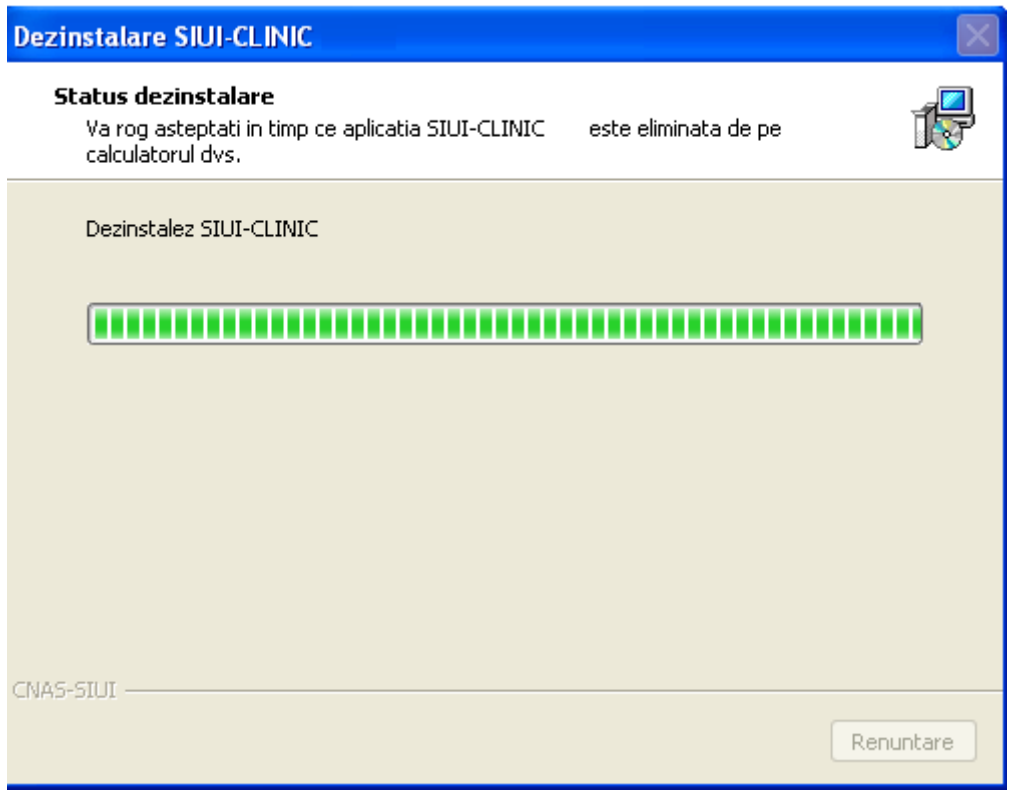

**Figura 5.3 - Evoluţia procesului de dezinstalare** 

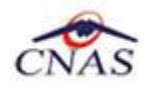

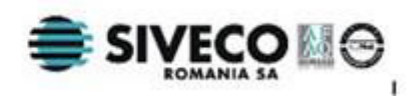

La terminarea procesului de dezinstalare se afişează fereastra

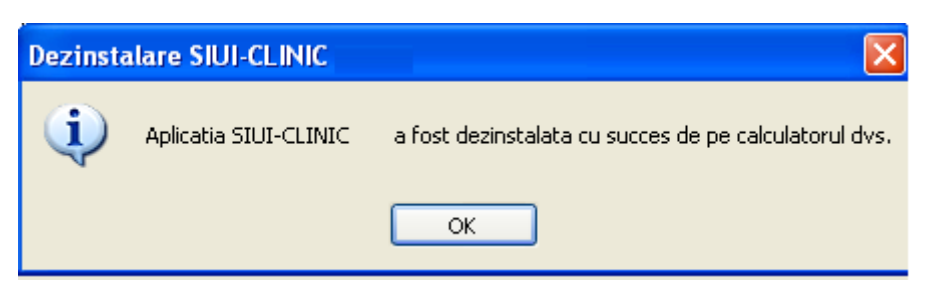

**Figura 5.4 - Terminarea procesului de dezinstalare** 

#### **NOTĂ**

La pornirea programului de dezinstalare sistemul prezintă un mesaj de confirmare. Dacă utilizatorul confirmă dezinstalarea, după această etapă nu mai există posibilitatea de a anula procesul de dezinstalare.

### **ATENŢIE**

La dezinstalarea aplicației se șterg toate informațiile legate de aceasta de pe calculatorul dumneavoastră, inclusiv baza de date cu pacienții. Dacă doriți să pastrați această bază de date este recomandat să faceţi o arhivă, folosind facilităţile puse la dispoziţie de aplicaţie (vezi manualul de utilizare, secţiunea Activare/Restaurare).

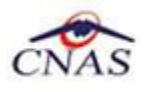

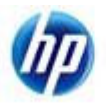

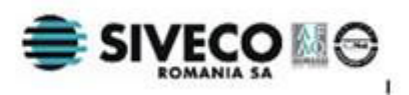

# **5.3. ŞTERGERE BAZĂ DE DATE PRIN ARHIVARE**

În cazul in care aveţi instalate mai multe instanţe de baze de date, cum ar fi în cazul în care aveţi contracte cu mai multe case de asigurări sau dacă operaţi date pentru mai mulţi furnizori, există posibilitatea de a dezinstala complet o astfel de bază de date.

#### **NOTA**

Această functionalitate este diponibilă doar în cazul în care aveti instalate mai multe baze de date pe același calculator, în cadrul aceleași aplicații de raportare, în cazul nostru SIUI-RECA.

Prezentăm în continuare paşii necesari pentru efectuarea operaţiunii de ştergere a unei baze de date prin arhivare.

**Utilizatorul** accesează meniul *Administrare \ Bază de date \ Arhivare/Restaurare…* 

**SIUI** afişează *Asistentul de arhivare şi restaurare* a bazei de date.

**Utilizatorul** selecteaza opţiunea de *Arhivare* şi apasă butonul *Înainte*.

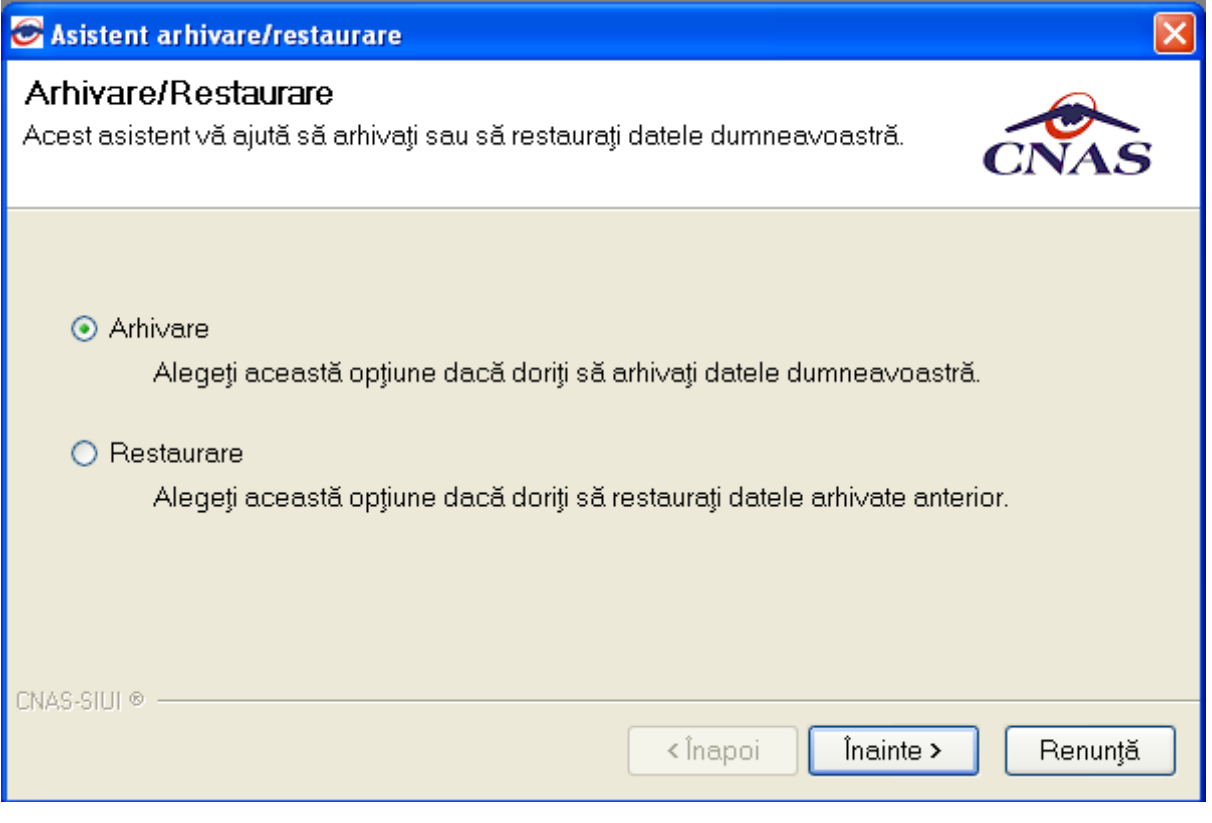

**Figura 5.5 - Alegerea opţiunii de arhivare** 

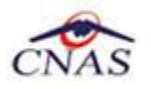

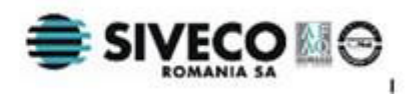

**SIUI** afişează opţiunile de configurare pentru arhivare. De notat că dacă există mai multe baze de date atunci apare şi bifa "*Ştergere bază de date după arhivare*"*.*

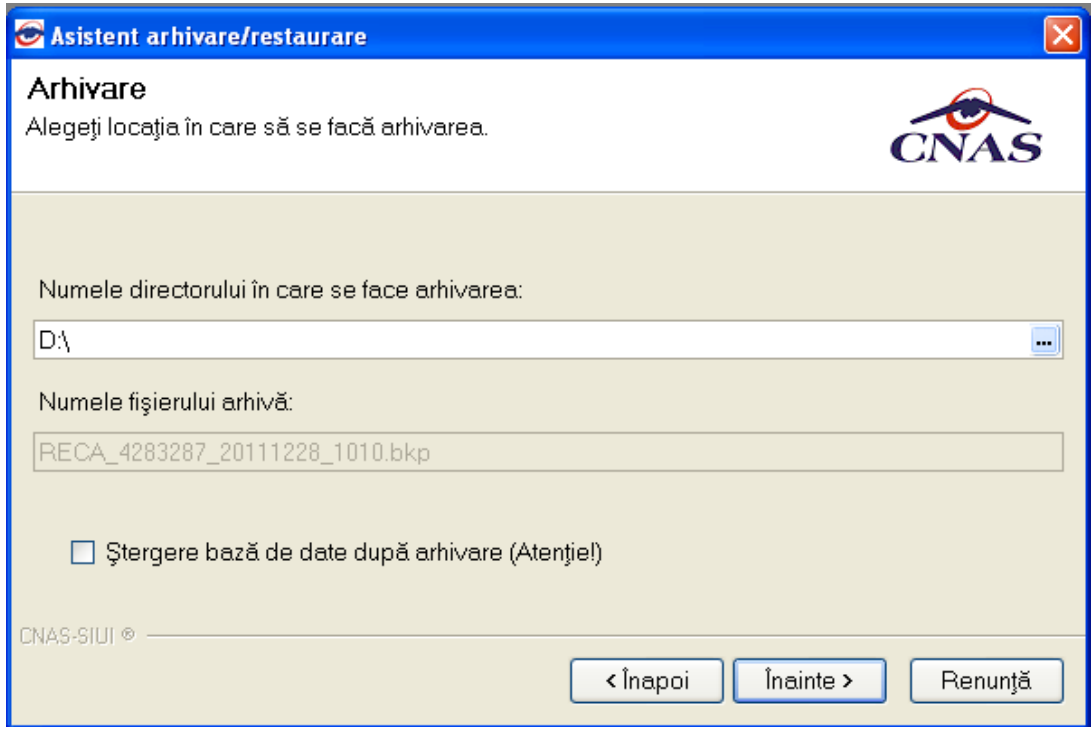

**Utilizatorul** bifeză opţiunea *Ştergere bază de date după arhivare* şi apasă butonul *Înainte*.

**SIUI** afişează un mesaj de confirmare cu avertizare asupra efectelor permanente ale opţiunii.

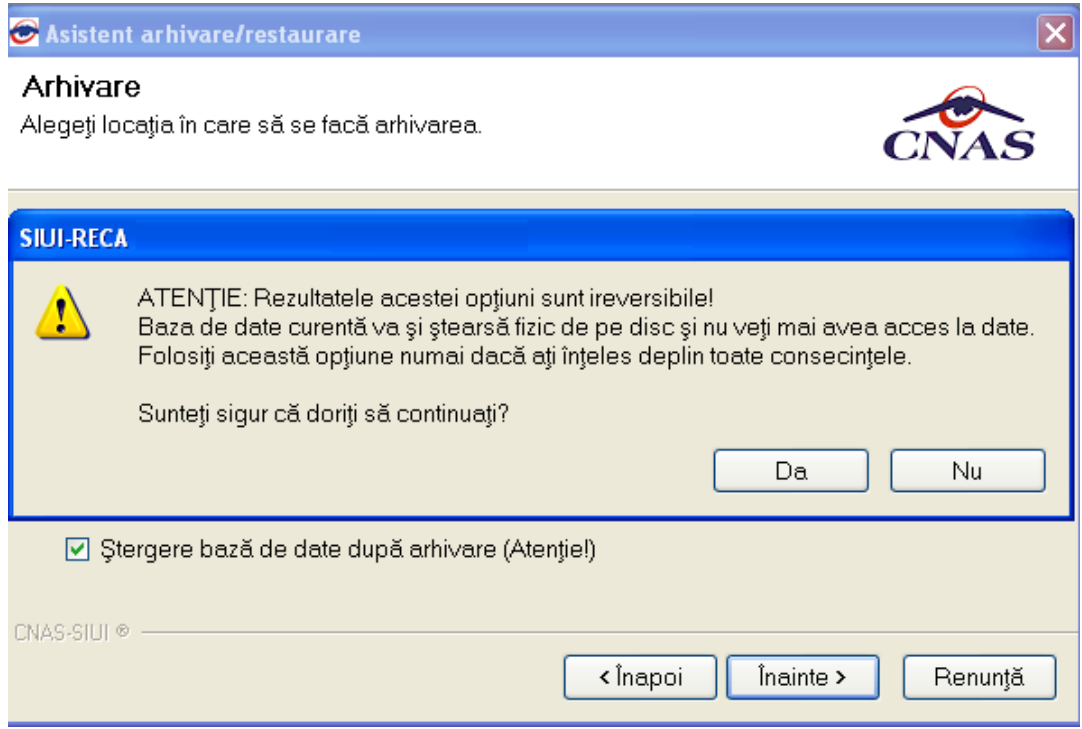

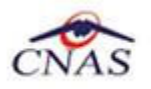

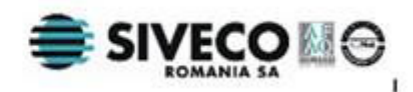

**Utilizatorul** apasă butonul *Da*. (Dacă utilizatorul apasă *Nu*, procesul se opreşte.)

**SIUI** lansează procesul de arhivare şi afişează evoluţia acestul proces.

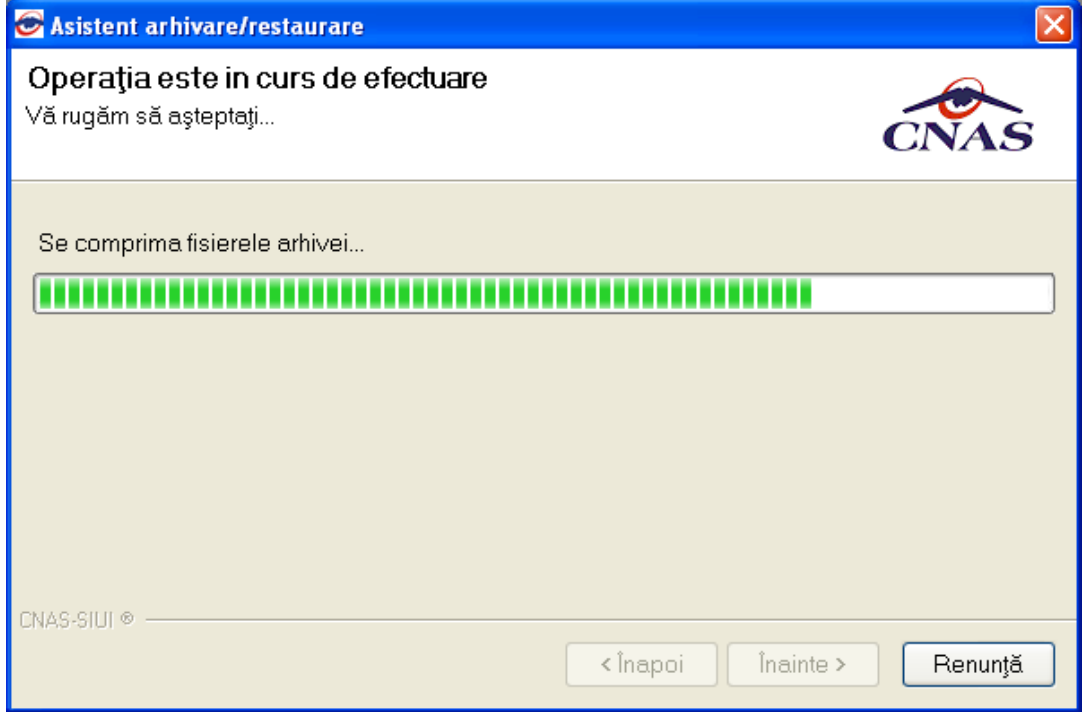

**SIUI** afişează raportul de sfârşit al procesului de arhivare.

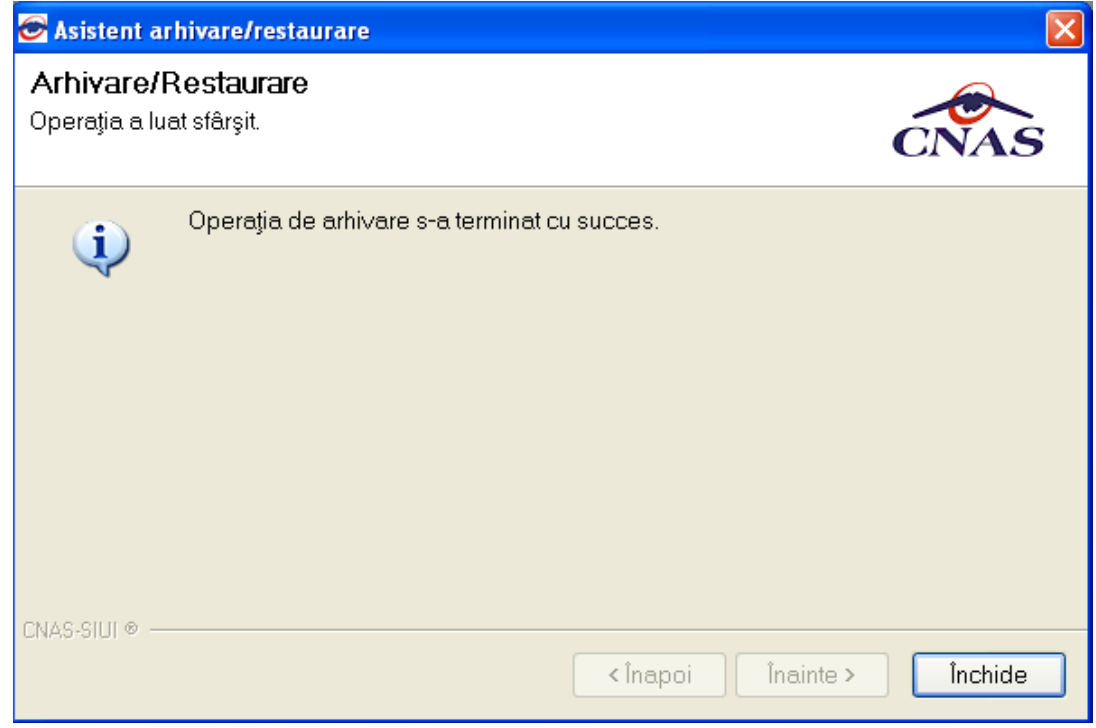

**Utilizatorul** apasă butonul *Închide*,iar asistentul se închide şi împreună cu el întreaga aplicaţie